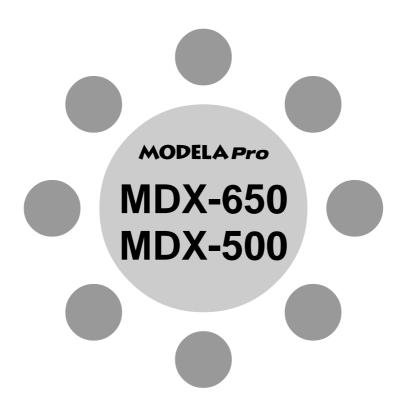

# USER'S MANUAL 2

# **Cutting Using the Included Software**

Thank you very much for purchasing the MDX-650/500.

- To ensure correct and safe usage with a full understanding of this product's performance, please be sure to read through this manual completely and store it in a safe location.
- Unauthorized copying or transferral, in whole or in part, of this manual is prohibited.
- The contents of this operation manual and the specifications of this product are subject to change without notice.
- The operation manual and the product have been prepared and tested as much as possible.
   If you find any misprint or error, please inform us.
- Roland DG Corp. assumes no responsibility for any direct or indirect loss or damage
  which may occur through use of this product, regardless of any failure to perform on the
  part of this product.
- Roland DG Corp. assumes no responsibility for any direct or indirect loss or damage which may occur with respect to any article made using this product.

# **Table of Contents**

| Introd | uction3                                  |
|--------|------------------------------------------|
|        | Setting the Command Set to RML-13        |
|        | Choosing the Spindle Type                |
| Part   | 1 Installing the Software                |
| 1-1    | Software That Can Be Used                |
|        | with the MDX-650/5005                    |
| 1-2    | Installing the Software                  |
|        | System Requirements6                     |
|        | Setup6                                   |
|        | Application Settings8                    |
| 1-3    | How to Use Help                          |
| 1-4    | Overview of the Usage Guide              |
|        | Location of the Usage Guides             |
|        | Installing the Acrobat Reader            |
| Part   | 2 Basic Operation                        |
| 2-1    | Making Settings Using the Liquid-crystal |
|        | Display                                  |
| 2-2    | Setting the Connection Parameters 15     |
| 2-3    | Cutting Condition Setting 16             |
|        | Setting the Cutting Conditions           |
|        | Cutting Condition Setting Examples 19    |
| 2-4    | Setting the Origin Points                |
|        | (XY Origin Point and Z0)20               |
|        | About the XY Origin Point20              |
|        | Setting the XY Origin Point21            |
|        | Setting the Z0 Position24                |
|        | Setting Z0 with the Z0 Position Sensor   |
|        | (Included with the Unit)25               |
| 2-5    | Setting the Z1 and Z2 Position27         |
| 2-6    | Downloading Cutting Data28               |
|        | Stopping the Cutting Process             |
|        | Changing the Feed Rate or Spindle Speed  |
|        | During Cutting                           |
| 2-7    | Finishing31                              |

#### Part 3 Software Guide

| 3-1 | Driver for Windows                  | 33 |
|-----|-------------------------------------|----|
|     | Driver for Windows 95/98/Me         | 33 |
|     | Driver for Windows NT 4.0/2000      | 36 |
| 3-2 | Application Software                | 41 |
|     | MODELA 3D DESIGN                    | 41 |
|     | MODELA 3D TEXT                      | 45 |
|     | MODELA Player                       | 46 |
|     | Virtual MODELA                      | 47 |
|     | Dr. Engrave                         | 49 |
|     | 3D Engrave                          | 53 |
| 3-3 | Cutting Using MODELA Player         | 58 |
|     | 1. Create the Cutting Data          | 58 |
|     | 2. Install a Tool and Load Material | 62 |
|     | 3. Set the Z-axis origin point      | 62 |
|     | 4. Determine the Cutting Position   | 63 |
|     | 5. Perform Surfacing                | 65 |
|     | 6 Perform Cutting                   | 66 |

#### Part 4 User's Reference

| 4-1 | Cutting Area68                                 |
|-----|------------------------------------------------|
|     | MDX-65068                                      |
|     | MDX-50070                                      |
| 4-2 | Coordinate System72                            |
| 4-3 | Operating Each Function                        |
|     | Changing to Japanese Messages on the           |
|     | Liquid-crystal Display73                       |
|     | Performing Repeat Cutting73                    |
|     | Changing the Feed Rate or Spindle Speed        |
|     | During Cutting74                               |
|     | Stopping the Cutting Process                   |
| 4-4 | Descriptions of the Display Menus76            |
|     | 1 SPEED OVER RIDE76                            |
|     | 2 SPINDLE RPM77                                |
|     | 3 MECHA MOVING77                               |
|     | 4 ORIGIN CHANGE78                              |
|     | 5 MOVING MODE78                                |
|     | 6 COMMAND SET79                                |
|     | 7 CONNECTION 79                                |
|     | 8 SERIAL PARAMETER80                           |
|     | 9 COMPENSATE 81                                |
|     | 10 OTHERS81                                    |
|     | 11 SELF MODE82                                 |
|     | 12 Rotary Control 83                           |
|     | 13 To Coordinate 83                            |
| 4-5 | What to Do If                                  |
|     | When the MDX-650/500 does not work 84 $$       |
|     | When the spindle does not rotate               |
|     | Data cannot be sent                            |
|     | The power does not come on                     |
|     | The message "Unusable Parameter" appears       |
|     | and operation stops85                          |
|     | Changes to the feed rate and rotating speed of |
|     | the spindle motor made while cutting is in     |
|     | progress do not take effect85                  |

| 4-6  | Error Messages              | 86 |
|------|-----------------------------|----|
| 4-7  | Other Messages              | 88 |
| 4-8  | List of RML-1 Instructions  | 90 |
| 4-9  | Device Control Instructions | 92 |
| 4-10 | Display Menus Flowchart     | 95 |
|      | MDX-650                     | 95 |
|      | MDX-500                     | 99 |

 $Windows @ and Windows \ NT @ are \ registered \ trademarks \ or \ trademarks \ of \ Microsoft @ \ Corporation \ in the \ United \ States \ and/or \ other \ countries.$  Adobe and Acrobat are trademarks of Adobe Systems Incorporated.

Pentium is a registered trademark of Intel Corporation in the United States.

IBM and PowerPC are trademark of International Business Machines Corporation.

Other company names and product name are trademarks or registered trademarks of their respective holders.

# Introduction

This document describes operation when performing cutting with the MDX-650/500 using RML-1.

To perform cutting using RML-1, the command selection must be set to RML-1 when the MDX-650/500 is switched on. For information on how to select commands, see "User's Manual 1 -- Setup and Maintenance."

If you're using the MDX-650 with the optional rotary axis unit (ZCL-650), also see the "ZCL-650 User's Manual" included with the rotary axis unit.

# **Setting the Command Set to RML-1**

This chooses the instruction set immediately after switching on the power. When an instruction set has been chosen, it cannot be changed until the power is reset.

Switch on the power.

After the opening message, the screen for selecting the instruction set appears.

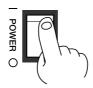

Turn the dial to move the arrow to [RML-1], then press the [ENTER] key.

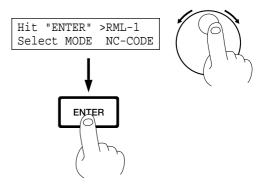

# **Choosing the Spindle Type**

This sets the type of the installed spindle to MDX-650/500.

If a high-torque spindle is installed, choose [HIGH TORQUE]. If a high-speed spindle is installed, choose [HIGH SPEED]. An incorrect selection may result in insufficient power to the motor and make normal cutting impossible, or conversely may apply power beyond the rated capacity to the motor and cause an error to be displayed during cutting.

If the display shows coordinates, press the [ENTER] key to display the main menu.

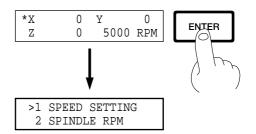

Turn the dial to move the arrow to [OTHERS], then press the [ENTER] key.

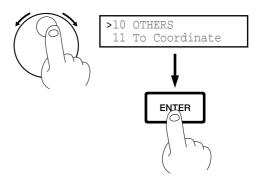

Turn the dial to move the arrow to [SPINDLE UNIT], then press the [ENTER] key.

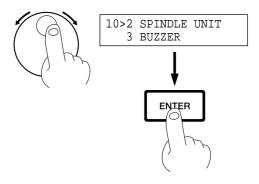

Turn the dial to move the arrow to [HIGH TORQUE] or [HIGH SPEED], then press the [ENTER] key.
The selected mode is enclosed in angle brackets.

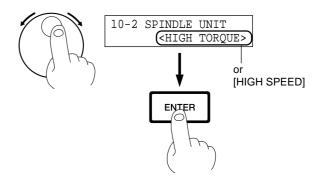

\* To go back to the main menu, press the [EXIT] key several times.

# Part 1 Installing the Software

The Roland Software Package CD-ROM contains many different kinds of software.

You can view the software that can be used with MDX-650/500 by displaying the setup menu on the CD-ROM and choosing the model of MDX-650 or MDX-650 or MDX-650.

See below for overviews and brief description of usage for the software displayed on the setup menu.

# 1-1 Software That Can Be Used with the MDX-650/500

| Software         | Overview                                                                                                    |  |  |  |
|------------------|----------------------------------------------------------------------------------------------------|--|--|--|
| Windows driver   | This is necessary when sending data to MDX-650/500 from a Windows-based program. If you're using Windows, be sure to install this driver.                                                                                                    |  |  |  |
| MODELA programs  | The Windows versions of MODELA Player, MODELA 3D DESIGN, and MODELA 3D TEXT cannot be set up separately.                                                                                                    |  |  |  |
| MODELA Player    | This sets the required parameters for cutting solid objects and sends the cutting data to MDX-650/500.  This can import not only solid objects created with three-dimensional programs from Roland DG Corp., but also solid objects created using other commercially available three-dimensional programs (via DXF or STL).                                                                                                    |  |  |  |
| MODELA 3D DESIGN | This lets you choose a basic shape such as a cylinder or sphere, and modify it to create a three-dimensional object.  You can intuitively create solid objects with smooth curves.  You can use MDX-650/500 to cut solid objects and save data in three-dimensional DXF files.                                                                                                    |  |  |  |
| MODELA 3D TEXT   | This adds thickness to text to create three-dimensional characters. It's also possible to edit text to make it bold, italic, or the like. You can put a box around text with just a single click — a handy feature when making nameplates. You can use MDX-650/500 to cut three-dimensional text and save data in three-dimensional DXF files.                                                                                                    |  |  |  |
| Virtual MODELA   | This simulates tool movement before performing cutting with MDX-650/500. You can use it to check the finished shape as well as things like whether the cutting depth is suitable and how much time cutting will take. This can reduce loss for cutting materials and time.                                                                                                    |  |  |  |
| Dr.Engrave       | This is used to design plates and send the engraving data to MDX-650/500. You can make large numbers of plates with the same design with high efficiency. You can use the TrueType fonts registered in Windows as the font style for text. You can even make stroke fonts from TrueType fonts.  Because you can the outline of an image and convert it to line segments, it's also possible to include logos for companies or organizations in the plates you make. |  |  |  |
| 3D Engrave       | This adds thickness to a flat (two-dimensional) graphic to create a relief (raised engraving).  You can also add thickness to images such as illustrations.                                                                                                    |  |  |  |

# 1-2 Installing the Software

This section describes installation and setup for the MDX-500. If you're using the MDX-650, then wherever "MDX-500" appears in the text, read "MDX-650" instead.

## **System Requirements**

The system configuration for the programs that you can use with the MDX-650/500 (MODELA Applications, 3D Engrave, Virtual MODELA, and Dr. Engrave) is as follows.

- Microsoft® Windows® 95, Windows 98, Windows Me, Windows NT® 4.0, or Windows 2000 operating system
- The minimum required CPU for the operating system (Pentium® or higher recommended)
- The minimum amount of required RAM for the operating system (32 Mbytes or more recommended)
- 32 Mbytes or more of free hard disk amount is required to install all programs.

\* If you are installing under Windows NT 4.0 or Windows 2000, you need full access permissions for the printer settings. Log on to Windows as a member of the "Administrators" or "Power Users" group. For more information about groups, refer to the documentation for Windows.

### Setup

- Switch on the computer and start Windows.
- Place the CD from the Roland Software Package in the CD-ROM drive.

  The Setup menu appears automatically.
- When the screen shown below appears, click the in [Click here], then choose [MDX-500]. Click [Install].

To view the description of a program, click the button. To view the manual, click the button. (There are manuals in PDF format for the programs that the button references. Acrobat Reader is required to view PDF files.)

If there are programs you don't want to install, then clear their check boxes before you click [Install].

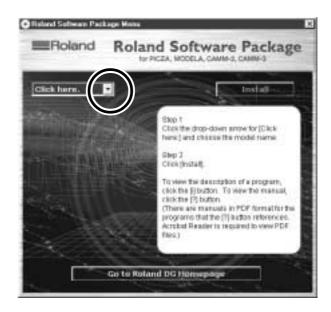

<sup>\*</sup>For information about the system requirements for individual programs, refer to the Readme file.

The Setup program starts. Follow the messages to carry out setup and finish setting up the program.

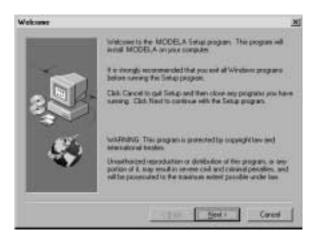

\* When the setup for one program finishes, the setup for the next program starts.

In the interval until the next setup starts, a dialog box showing the progress of processing is displayed.

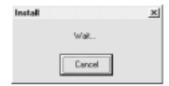

If the following screen appears while installing the driver, click the drop-down arrow and choose the port for the cable connected to the computer.

When using an RS-232C (serial) cable [COM1:] or [COM2:] When using a printer (parallel) cable [LPT1:] or [LPT2:]

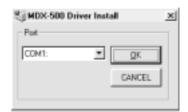

The driver settings appear.

When you make the settings for the communication parameters of MDX-500, make the parameters match the values displayed here.

Click [Close] to finish installing the driver. The driver settings appear.

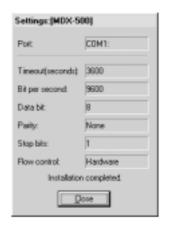

When all installation finishes, the screen at right appears. Click [Close].

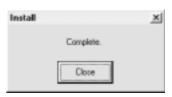

After returning to the menu screen for installation, click

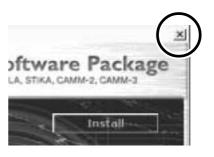

Remove the CD-ROM from the CD-ROM drive.

# **Application Settings**

When you finish installing the applications, continue by making the following settings. Be sure to make the settings before use.

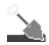

# MODELA Player

Click [Start].
Point to [MODELA App Group] and click [mdx3p].

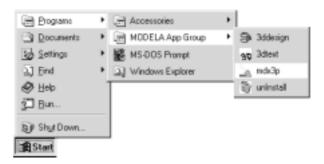

From the [Options] menu, click [Machines...].
The [Model Selection] dialog box appears.

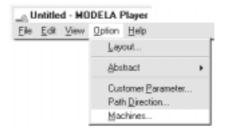

Click [MDX-500 (RML-1)], then click [OK].

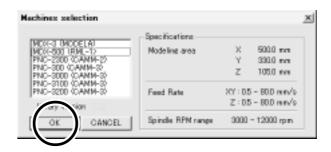

From the [File] menu, click [Print Setup...].
The [Print Setup] dialog box appears.

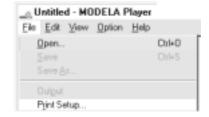

Click the drop-down arrow for the name and click [Roland MODELA MDX-500 (RML-1)].
Then click [OK].

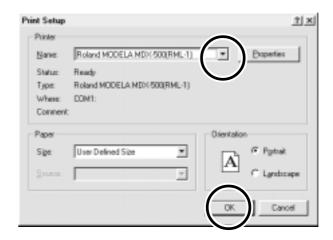

## **Dr.Engrave**

Click [Start].
Point to [Roland Dr.Engrave] and click [Dr.Engrave].

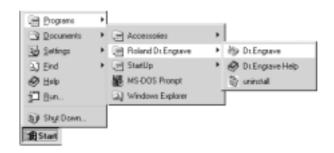

From the [File] menu, click [Print Setup...].
The [Print Setup] dialog box appears.

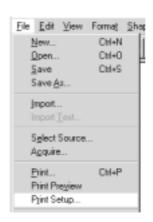

Click the drop-down arrow for the name and click [Roland MODELA MDX-500 (RML-1)].
Then click [OK].

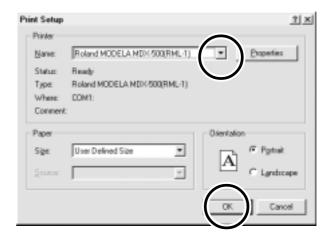

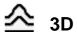

# **3D Engrave**

Click [Start].
Point to [Roland 3D Engrave] and click [3D Engrave].

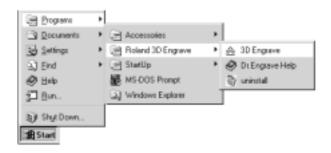

From the [Cut] menu, click [Machines...].
The [Model Selection] dialog box appears.

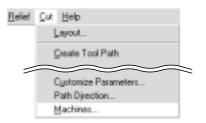

Click [MDX-500 (RML-1)], then click [OK].

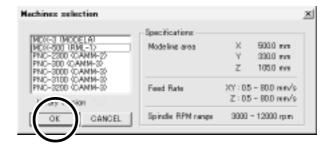

From the [File] menu, click [Output Device Setup].
The [Print Setup] dialog box appears.

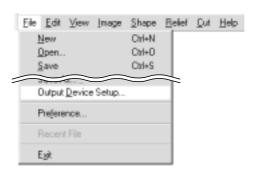

Click the drop-down arrow for the name and click [Roland MODELA MDX-500 (RML-1)].
Then click [OK].

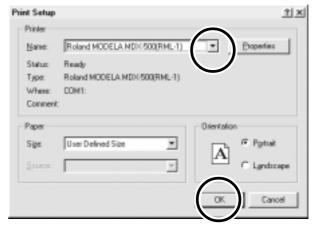

# 1-3 How to Use Help

If you have trouble using the program or driver, see the help screens. Help contains information such as descriptions of software operation, explanations of commands, and tips for using the software more effectively.

From the [Help] menu, click [Contents].

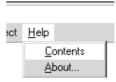

Clicking on text that is green and underlined (by a solid or dotted line) displays an explanation.

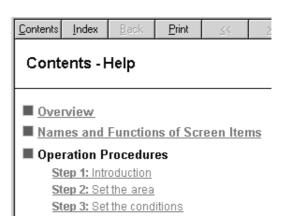

Clicking on an image area that contains an explanation displays the explanation.

### Commands - [Edit] menu

Click on any item to learn more about it.

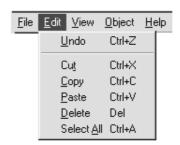

#### Tip:

- When the pointer moves over a location where an explanation is included, it changes to a pointing hand ( المرا).

### When there's a [?] button on screen

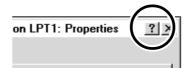

# When there's a [Help] button on screen

Clicking [Help] lets you view help for the window or software.

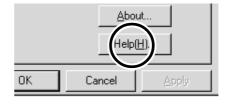

# 1-4 Overview of the Usage Guide

The included Roland Software Package CD-ROM contains the following PDF file.

#### - Cutting Tips

This describes tips and tricks for double-sided cutting and methods for securing the workpiece in place.

### **Location of the Usage Guides**

The usage guide is found at the following locations.

View the following file directly from the CD-ROM, or copy the following file to your hard disk and read them from there.

#### - Cutting Tips

[Document] - [Cuttips] - [Cuttip-e.pdf]

# **Installing the Acrobat Reader**

Acrobat Reader is required to view PDF files.

If Acrobat Reader is not set up on your computer, you need to set it up.

The included CD-ROM also contains Acrobat Reader.

[Acrobat] - [English] - [ar405eng.exe]

(This runs under Windows 95, Windows 98, Windows Me, Windows NT 4.0, or Windows 2000.)

# Part 2 Basic Operation

# 2-1 Making Settings Using the Liquid-crystal Display

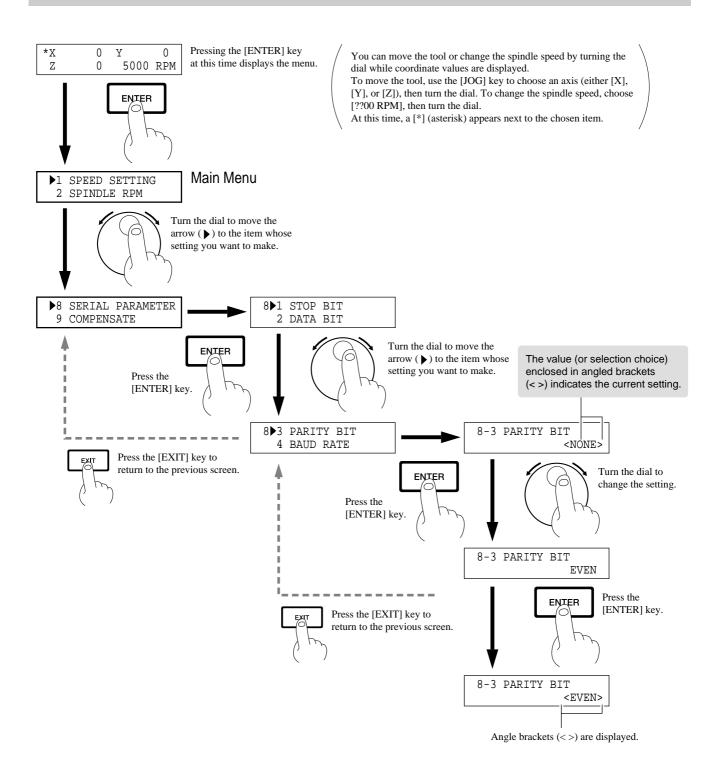

# 2-2 Setting the Connection Parameters

Connection with a parallel cable is called a "parallel connection," and connection with a serial cable is called a "serial connection." Make the appropriate settings on both the computer and the MDX-650/500 to configure the equipment for the type of connection that has been made. Normally, the setting on the computer should be made to match the setting on the MDX-650/500. The steps below describe how to set connection parameters on the MDX-650/500. To make the settings on the computer, refer to the manual for the computer or the software in use.

Press the [EXIT] key to display the main menu. Turn the dial to move the arrow to [CONNECTION], >7 CONNECTION then press the [ENTER] key. 8 SERIAL PARAMETER Turn the dial to choose [AUTO], then press the [ENTER] 7 CONNECTION <AUTO> Press the [EXIT] key once to return to the screen at right. CONNECTION 8 SERIAL PARAMETER Turn the dial to move the arrow to [SERIAL PARAM->8 SERIAL PARAMETER ETER], then press the [ENTER] key. 9 COMPENSATE For serial Turn the dial to move the arrow to the item you want, 8>1 STOP BIT connection then press the [ENTER] key. 2 DATA BIT only

8-1 STOP BIT

Turn the dial to choose a value (or selection), then press

the [ENTER] key.

# 2-3 Cutting Condition Setting

Before you begin the actual cutting process, the cutting conditions such as the revolution speed of the spindle motor and the feeding speed of each axis must be designated according to the quality of the workpiece and the type of tool used. There are several deciding factors to be taken into account when designating the cutting conditions.

The quality of the workpiece The type of tool used The cutting method The cutting shape

Designate the cutting conditions in consideration of the above factors by performing the following three MDX-650/500 setting operations.

- 1. The spindle motor revolution speed (tool revolution speed)
- 2. The feeding speed (tool moving speed)
- 3. The cutting-in amount (depth of one cutting operation)

Note: You can set the cutting conditions using either the program or the MDX-650/500.

If you change the cutting conditions while cutting is in progress, the settings made last take priority.

(As an example, assume you pause the MDX-650/500 while cutting is in progress, then change the feed rate and spindle-rotating speed. After you make the changes using this method, if commands for the feed rate and spindle-rotating speed are then sent from the computer, they conditions change to those specified by the commands.)

In this manual, these three conditions are called the cutting conditions. The characteristics and points to consider for each of these conditions are as follows.

| Item                           | Characteristics/Points to Consider                                                                                                    |
|--------------------------------|----------------------------------------------------------------------------------------------------|
| Spindle motor revolution speed | The bigger this number, the faster the cutting speed. However, if this number is too large, the work surface may melt or burn due to excessive friction. Conversely, if this number is made smaller, the time taken for cutting becomes too longer. Generally speaking, the entire cutting speed is determined by the cutting edge speed, so the smaller the tool diameter, the higher the spindle revolution speed required. (When performing engraving without rotating the cutting tool, set [SPINDLE CONTROL] to [OFF.]) |
|                                | Revolution speed When [SPINDLE UNIT] is set to [HIGH SPEED] : 5000 to 20000 rpm When [SPINDLE UNIT] is set to [HIGH TORQUE] : 3000 to 12000 rpm                                                                                                    |
| Feeding speed                  | When the feeding speed is high, processing becomes rough and flash marks tend to remain on the cut surface. On the other hand, when the feeding speed is slow, processing takes more time. Be careful because a slower feeding speed does not always result in improved finishing.                                                                                                    |
| Cutting-in amount              | When the cutting-in amount is deeper, the cutting speed increases, but the cutting-in amount is limited by the quality of the workpiece. In cases where the required depth can not be cut at once, repeat cutting several times to depth that does not breach the limit.                                                                                                    |

# **Setting the Cutting Conditions**

This section describes how to set the cutting conditions using the display on the MDX-650/500.

\* If the cutting conditions can be set with your current software, this is a faster and more efficient method than manual setting. It makes no difference when you come to construct a program.

### **Speed**

- Press the [EXIT] key to display the main menu.
- Turn the dial to move the arrow to [SPEED SETTING], then press the [ENTER] key.

>1 SPEED SETTING 2 SPINDLE RPM

Turn the dial to move the arrow to the item you want, then press the [ENTER] key.

\* Set the feed speed during cutting with [XY CUT SPEED] and [Z DOWN SPEED], and set the movement speed when the tool is raised with [XY MOVE SPEED] and [Z UP SPEED].

1>1 X/Y CUT SPEED 2 Z DOWN SPEED

Turn the dial to change the value, then press the [ENTER] key.

1-1 X/Y CUT SPEED < 2 mm/s>

### **Spindle Motor Revolution Speed**

#### Making the Setting Using the Display Menu

- Press the [EXIT] key to display the main menu.
- Turn the dial to move the arrow to [SPINDLE RPM], then press the [ENTER] key.

>2 SPINDLE RPM 3 MECHA MOVING

RPM: Revolutions Per Minute

- Turn the dial to change the value, then press the [ENTER] key.
  - \* The set speed is stored in memory even after you switch off the power, and remains in effect until you make a new setting.

2 SPINDLE RPM < 5000 RPM>

#### Making the Setting When Coordinate Values Are Displayed

Press the [EXIT] key to display the coordinate-view screen.

| *X | 0 | Y    | 0   |
|----|---|------|-----|
| Z  | 0 | 5000 | RPM |

Press the [JOG] key to move the [\*] to [??00 RPM].

| X | 0 |   | Y    | 0   |
|---|---|---|------|-----|
| Z | 0 | * | 5000 | RPM |

- Turn the dial to change the speed.
  - \* When you switch off the power, the set speed is lost and reverts to the setting for [SPINDLE RPM].

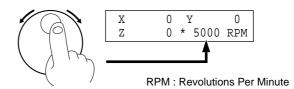

### **Cutting-in Amount**

The cutting-in amount is set by setting Z1. For more information on the Z1 setting, see "2-5 Setting the Z1 and Z2 Position."

# **Cutting Condition Setting Examples**

The chart below contains reference examples of the appropriate cutting conditions for several types of workpiece material. In the case that the conditions are input using software or when constructing your own programs, set the cutting conditions with reference to the chart. However, because conditions differ depending on tool sharpness and workpiece hardness, cutting performance may not always be optimal when adhering to the conditions specified below. In such a case, delicate adjustment should be performed at the time of actual cutting.

| Workpiece             | Tool      | Spindle revolution speed [RPM] | Cutting-in amount [mm] | XY axis feeding [mm/sec.] | Z axis feeding [mm/sec.] |
|-----------------------|-----------|--------------------------------|------------------------|---------------------------|--------------------------|
| Modeling wax (option) | ZUS-600   | 8000                           | 2                      | 18                        | 18                       |
|                       | ZEC-H4032 | 10000                          | 0.5                    | 30                        | 10                       |
|                       | ZHS-H4400 | 10000                          | 0.8                    | 30                        | 5                        |
| Chemical wood         | ZUS-600   | 8000                           | 2                      | 20                        | 20                       |
|                       | ZEC-H4032 | 10000                          | 0.4                    | 30                        | 10                       |
|                       | ZHS-H4400 | 10000                          | 0.5                    | 30                        | 5                        |
| Acrylic resin         | ZUS-600   | 8000                           | 0.37                   | 16                        | 16                       |
|                       | ZEC-H4032 | 10000                          | 0.2                    | 15                        | 5                        |
|                       | ZHS-H4400 | 10000                          | 0.2                    | 15                        | 5                        |
| ABS plastic           | ZUS-600   | 8000                           | 0.37                   | 24                        | 24                       |
| Aluminum              | ZUS-600   | 8000                           | 0.2                    | 14                        | 3                        |
|                       | ZEC-H4032 | 12000                          | 0.05                   | 5                         | 1                        |
|                       | ZHS-H4400 | Without rotation               | 0.1                    | 10                        | 1                        |
|                       | ZDC-D2000 | Without rotation               | 0.1                    | 10                        | 1                        |
| Brass                 | ZUS-600   | 8000                           | 0.2                    | 14                        | 3                        |
|                       | ZEC-H4032 | 12000                          | 0.05                   | 5                         | 1                        |
|                       | ZHS-H4400 | Without rotation               | 0.1                    | 10                        | 1                        |
|                       | ZDC-D2000 | Without rotation               | 0.1                    | 10                        | 1                        |
| Sanmodur SS (option)  | ZUS-600   | 12000                          | 3                      | 40                        | 30                       |
|                       | ZUS-300   | 12000                          | 2                      | 40                        | 30                       |

# 2-4 Setting the Origin Points (XY Origin Point and Z0)

Make the settings for the XY origin (the origin point for the X and Y axes) and Z0 (the Z-axis origin point).

# **About the XY Origin Point**

You can choose from among three types according to the target and usage.

These are broadly divided into points are set where you want (USER) and points that are set as mechanical fixed points (LIMIT and CENTER). For the latter, you can also choose either the front left or the center.

This section describes the selections. For information about how to make the selections, see "Choosing the XY Origin" in the following section.

#### **USER**

This sets the origin point where you want. Choose this when setting the origin point to match the position where the workpiece is loaded. The setting is normally made at the front-left corner of the workpiece.

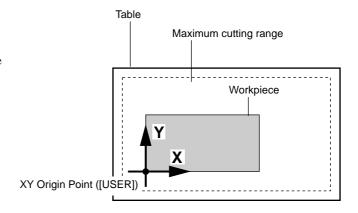

#### LIMIT

This is a mechanical fixed point on the MDX-650/500, and is set at the front-left corner of the maximum cutting range.

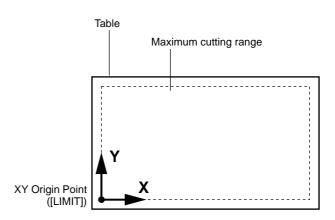

#### **CENTER**

This is a mechanical fixed point on the MDX-650/500, and is set at the center of the maximum cutting range.

However, you can offset the centerpoint in order to use a center vise. For more information, see "Offsetting the Centerpoint."

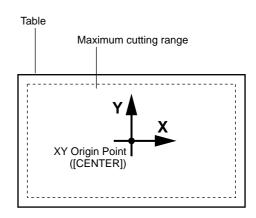

# **Setting the XY Origin Point**

### **Choosing the XY Origin Point**

- Press the [EXIT] key to display the main menu.
- Turn the dial to move the arrow to [ORIGIN CHANGE], then press the [ENTER] key.

>4 ORIGIN CHANGE 5 MOVING MODE

Turn the dial to move the arrow to the item you want, then press the [ENTER] key.

If you chose [USER], then continue with the procedure in "Setting the Origin Where You Want."

To choose [CENTER] and offset the centerpoint aligned with the center of the center vise, see "Offsetting the Center Location."

4 ORIGIN CHANGE <USER>

### **Setting the Origin Where You Want**

If you chose [USER] with [ORIGIN CHANGE], then set the origin point where you want on the loaded workpiece. The following section describes how to set the origin point. This section assumes that the XY origin point is set at the front-left corner of the workpiece.

Press the [EXIT] key to display the coordinate-view screen.

| *X | 0 | Y    | 0   |
|----|---|------|-----|
| Z  | 0 | 5000 | RPM |

Press the arrow keys and the TOOL UP/DOWN keys to move the cutting tool to a position close to the front left corner of the workpiece.

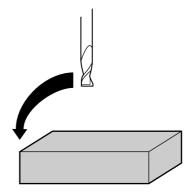

Press the [JOG] key to move the [\*] on the screen to [X] or [Y].

4

Turn the dial to move the tool a little at a time.

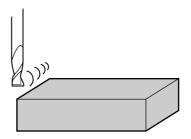

- Repeat steps 3 and 4 to align the center of the tool with the front-left corner of the workpiece.
- Press the [XY/A] key (If you're using MDX-500, press [XY] key) to display the screen at right.

Set User Origin Hit "ENTER" key

Press the [ENTER] key.
The screen flashes once, then returns to the coordinate view.

### **Offsetting the Center Location**

When the [ORIGIN CHANGE] selection is [CENTER], the origin point is set at the center of the workpiece mounted in the center vise.

- Turn the dial to move the arrow to [MECHA MOVING], then press the [ENTER] key.
- >3 MECHA MOVING 4 ORIGIN CHANGE
- Turn the dial to move the arrow to [Go CENTER Pos.], then press the [ENTER] key.

  Move the tool to the center of the cutting area.
- 3 >8 Go CENTER Pos. 9 Go LIMIT Pos.
- While no material is attached, tighten the center vise completely.
- Press the [EXIT] key to display the coordinate-view screen.

| *X | 0 | Y    | 0   |
|----|---|------|-----|
| Z  | 0 | 5000 | RPM |

- Use the arrow keys and the TOOL UP/DOWN keys to move the tool to a position near the upper surface of the center vise.
  - \* Here, if the tip of the tool is exactly at the center of the center vise, you don't need to make the following settings. The center of the cutting area matches the center position of the center vise.
- Use the dial to align the tip of the tool with the center of the center vise.
- Press the [XY/A] key (If you're using MDX-500, press [XY] key) to display the screen at right.

| Set | Center Position |
|-----|-----------------|
| Hit | "ENTER" key     |

Press the [ENTER] key.
The screen flashes once, then returns to the coordinate view.

| *X | 0 | Y    | 0   |
|----|---|------|-----|
| Z  | 0 | 5000 | RPM |

<sup>\*</sup> The finely adjusted center position is stores in memory even after you switch off the power.

# **Setting the Z0 Position**

The Z0 position is the point that becomes the origin point in the Z directions. Usually, this point is set at the surface of the fixed workpiece. (The following explains the method for setting the workpiece surface Z0 position.)

Press the [EXIT] key to display the coordinate-view screen.

| *X | 0 | Y    | 0   |
|----|---|------|-----|
| Z  | 0 | 5000 | RPM |

Press the arrow keys and the tool up/down keys to move the cutting tool close to the surface of the workpiece.

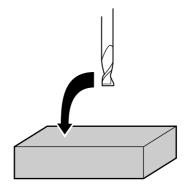

Turn the dial to align the tip of the cutting tool with surface of the workpiece.

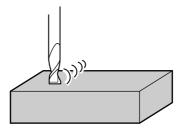

Press the [Z] key.

Turn the dial to move the arrow to [Set Z0 Pos. HERE], then press the [ENTER] key.

The screen flashes once, then returns to the coordinate view.

>1 Set Z0 Pos. HERE 2 Set Z1 Pos. HERE

<sup>\*</sup> The set value is stored in memory even after you switch off the power.

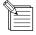

The following method can be used to set the Z0 position even more precisely. This method is suitable for cases where the position is marked with an oil pen and later cut off.

Set Z0 as the position where the ink was cut off.

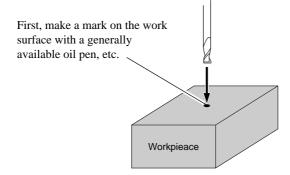

Press the [SPINDLE] key to make the spindle rotate. Place the tool in the marked position, then lower the tool until the ink is cut off. The ink mark on the work surface has a certain thickness, so only the ink is removed.

Setting Z0 with the Z0 Position Sensor (Included with the Unit)

The Z0 sensor included with the unit is used to set the Z0 point on the surface of the workpiece. The Z0 sensor is placed on the location which is to serve as the Z0 point, and the Z0 point is set.

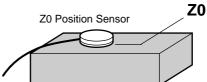

Install the Z0 position sensor.

**NOTICE** 

Do not connect the Z0 sensor to the EXT2 connector. Doing so may damage the sensor.

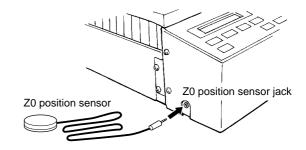

**9** Place the Z0 position sensor on top of the workpiece.

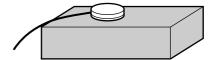

Use the arrow keys and the tool up/down keys to move to a position 2 to 3 mm (0.079 in. to 0.118 in.) above surface of the Z0 sensor.

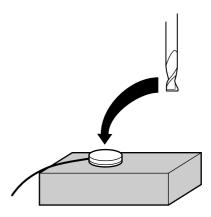

- Press the [EXIT] key to display the main menu.
- Turn the dial to move the arrow to [OTHERS], then press the [ENTER] key.

>10 OTHERS 11 SELF MODE 6

Turn the dial to move the arrow to [SENSOR MODE], then press the [ENTER] key.

If the Z0 sensor is not installed, the display shows the screen at right for several seconds, then returns to the previous screen.

Install the Z0 sensor, make sure the arrow is at [SENSOR MODE], then press the [ENTER] key.

10>1 SENSOR MODE 2 SPINDLE UNIT

10-1 SENSOR MODE Z0 SENSOR NOTHING

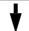

10>1 SENSOR MODE 2 SPINDLE UNIT

10-1 SENSOR MODE Please Cursor Move

7

Use the tool up/down keys and the dial to move the cutting tool until its tip comes into contact with the Z0 position sensor.

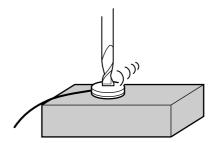

Press the TOOL DOWN key or turn the dial to display the screen at right.

When the tool comes into contact with the Z0 sensor, movement stops and the screen at right appears.

The tool rises and the display returns to the previous screen.

| *X | 0 | Υ 0      |  |
|----|---|----------|--|
| Z  | 0 | [SENSOR] |  |

10>1 SENSOR MODE SET Z ORIGIN!

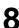

Remove the Z0 position sensor.

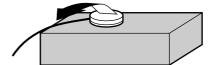

\* The set value is stored in memory even after you switch off the power.

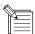

The Z0 sensor removed from above the workpiece must be placed outside the cutting range. Otherwise the cable may become caught during operation of the XY table, damaging the sensor.

# 2-5 Setting the Z1 and Z2 Position

The cutting tool up position (Z2 point) and down position (Z1 point) are normally set with the software. If they cannot be set with your current software then set them manually using the keys on the switch panel.

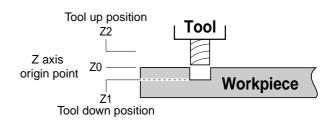

- Press the [EXIT] key to display the coordinate-view screen.
- \*X 0 Y 0 Z 0 5000 RPM
- Press the arrow keys and the tool up/down keys to move the cutting tool close to the point where Z1 will be set. When setting Z1, move the cutting tool to a position away from the loaded workpiece.

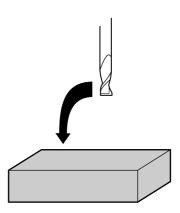

Turn the dial to gradually move the cutting tool to the height where the Z1 point is to be set.

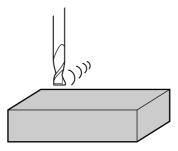

- Press the [Z] key.
- Turn the dial to move the arrow to [Set Z1 Pos.HERE] for Z1 or to [Set Z2 Pos.HERE] for Z2. Then press the [ENTER] key.

The screen flashes once, then returns to the coordinate view.

#### **Z**1

>2 Set Z1 Pos. HERE 3 Set Z2 Pos. HERE

#### Z2

>3 Set Z2 Pos. HERE -<END>-

<sup>\*</sup> The set value is stored in memory even after you switch off the power.

# 2-6 Downloading Cutting Data

# **ACAUTION**

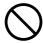

Do not insert the fingers between the XY table and base or between the head and Z cover.

Doing so may result in injury.

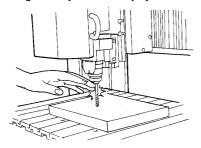

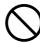

Do not insert the fingers between the T-slot table and arms or between the head and Z cover.

The fingers may be pinched, resulting in injury.

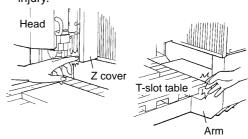

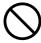

Do not wear gloves, a necktie or wide-sleeved clothing.

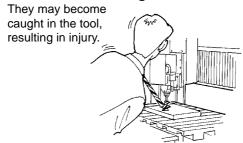

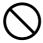

Do not operate beyond capacity or subject the tool to undue force.

The tool may break or fly off in a random direction. If cutting beyond capacity is mistakenly started, immediately turn off the switch.

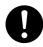

Wear dust goggles and mask during

Cutting dust may scatter, causing bodily injury.

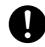

Use a commercially available brush to remove metal cuttings.

Attempting to use a vacuum cleaner to take up metal cuttings may cause fire in the vacuum cleaner.

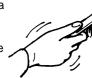

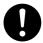

Perform dry cutting with no cutting oil.

Such materials can cause fire.

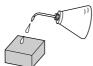

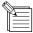

To keep cutting waste from being scattered, we recommend using a commercially available vacuum cleaner to take up cutting waste during cutting. For information on attaching a vacuum cleaner, see "User's Manual 1 - Setup & Maintenance."

When performing cutting using three-dimensional data created with a commercial program (in DXF or STL format), output is from the included MODELA player program. This document describes some examples of cutting using MODELA Player. Refer to "Part 3 Software Guide - 3-2 Cutting Using MODELA Player."

When performing output from the included Dr. Engrave program or a commercially available drawing program, use the included 2.5D Driver (Windows only). For more information about the 2.5D Driver, see the help screens for the 2.5D Driver on the included CD-ROM and "Part 3 Software Guide - 3-1 Windows Driver."

For information on how to use the included programs, take a look at "Part 3 Software Guide" and the help screens for each of the programs.

When cutting starts, the screen at right appears.

LOAD Min[>>>>>]MAX 20000RPM

- You can change the spindle speed by turning the dial. Note that the changed spindle speed is in effect only during cutting.
- Pressing the [EXIT] key displays the coordinate view screen only while the key is held down. (Displaying the coordinates while cutting is in progress may lengthen the cutting time.)

## **Stopping the Cutting Process**

If you want to change the shape to cut and redo cutting from the beginning, or if the data was different from what you wanted to cut, then follow the steps below to stop operation.

While operation is in progress, press the [PAUSE] key. Movement of the tool and table stops. Note that because this is not an emergency stop, movement may continue for two or three seconds before stopping. The screen at right appears.

PAUSE>CONTINUE STOP

- 2 Stop sending data from the computer
- Stop execution of the program.

PAUSE>STOP X/Y CUT SPEED

## **Changing the Feed Rate or Spindle Speed During Cutting**

The feed rate and spindle rotating speed set by the software can be changed while cutting is in progress.

This is done by first pausing the MDX-650/500 during cutting, then changing the feed rate or spindle rotating speed. However, if the computer subsequently sends a command to change the feed rate or spindle rotating speed, the setting will change as specified by the new command. When set by software or set directly on the MDX-650/500, the setting made last takes precedence.

The following method is appropriate for making delicate halfway adjustments to conditions previously set using software, etc. For more information about the spindle-motor speed and the feed rate, refer to "2-3" Setting the Cutting Conditions."

While operation is in progress, press the [PAUSE] key. Movement of the tool and table stops. Note that because this is not an emergency stop, movement may continue for two or three seconds before stopping.

The screen at right appears.

PAUSE>CONTINUE STOP

Turn the dial to move the arrow to the item you want, then press the [ENTER] key.

PAUSE>X/Y CUT SPEED Z DOWN SPEED

Turn the dial to change the value, then press the [ENTER] key.

To change another item, press the [EXIT] key, then repeat

PAUSE:X/Y CUT SPEED < 2 mm/s>

To change another item, press the [EXIT] key, then repeat steps  $2 \ \text{and} \ 3.$ 

PAUSE>CONTINUE STOP

Press the [EXIT] key to return to the screen at right.

Turn the dial to move the arrow to [CONTINUE], then press the [ENTER] key.

The paused state is canceled and cutting resumes.

# 2-7 Finishing

### **<b>⚠CAUTION**

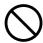

Do not touch the tip of the blade with your fingers.

Doing so may result in injury.

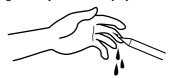

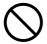

Do not touch the tool immediately after cutting operating stops.

The tool may have become hot due to friction heat and may cause burns if touched.

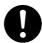

Please use a vacuum cleaner to remove cutting dust.

Do not use any blower like airbrush.

Otherwise, dust spread in the air may harm your health.

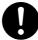

Use a commercially available brush

vacuum cleaner to take up metal cuttings may cause fire in the vacuum cleaner.

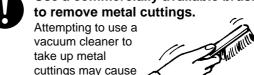

After cutting has been finished, detach the tool, remove the material, and clean away chips.

- Press the [EXIT] key to display the main menu.
- Turn the dial to move the arrow to [MECHA MOVING], then press the [ENTER] key.
- >3 MECHA MOVING 4 ORIGIN CHANGE
- Turn the dial to move the arrow to [Go LIMIT Pos.], then press the [ENTER] key.
- 3 >9 Go LIMIT Pos. 10 To Main MENU

Detach the tool.

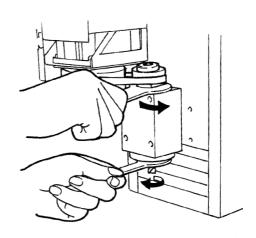

Turn the dial to move the arrow to [Go VIEW Pos.], then press the [ENTER] key.

3 >3 Go VIEW Pos. 4 Go Z1 Pos.

Remove the material.

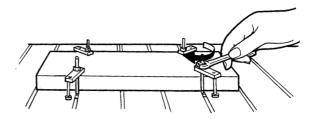

T Use a commercially available vacuum cleaner to take up cutting waste.

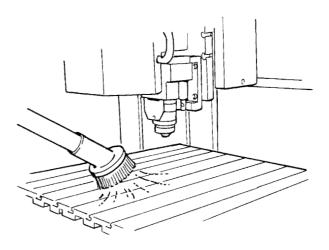

# Part 3 Software Guide

This describes the general procedures for software you can use with MDX-650/500.

For detailed descriptions, take a look at the help screens for the respective software.

This section describes operation on the MDX-500. If you're using the MDX-650, then wherever "MDX-500" appears in the text, read "MDX-650" instead.

# 3-1 Driver for Windows

## **Driver for Windows 95/98/Me**

This sends data to MDX-650/500 from a Windows-based program.

When sending data from Dr. Engrave or a commercially available drawing program, the driver sets engraving parameters such as the tool's operating speed, depth, and pitch.

When sending data from MODELA Player or 3D Engrave to MDX-650/500, the data is sent to the driver's output port. At this time, all driver settings other than the port are ignored, and do not affect cutting.

This section explains how to make the settings for the engraving parameters.

#### **Display the Driver Setting Screen**

To make the settings for the driver, open Properties. You can use either of the two methods described below to open Properties.

#### Method 1

To save values you've changed with Properties, use this method to make the settings.

Click [Start]. Point to [Settings] and click [Printer]. The [Printers] folder appears.

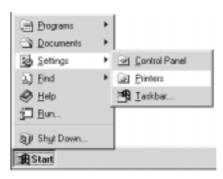

Right-click on the [Roland MODELA MDX-500 (RML-1)] icon, then click [Properties].

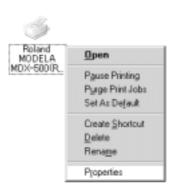

#### Method 2

If you opened Properties for the driver from a program, the values you set there are only temporary, and are not saved. To save the Properties settings for the driver, use Method 1.

- Start the program and open a file.
- From the [File] menu, click [Print Setup...].
  The [Print Setup] dialog box appears.

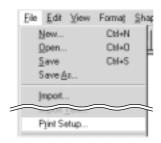

Set the printer to [Roland MODELA MDX-500 (RML-1)], then click [Properties].

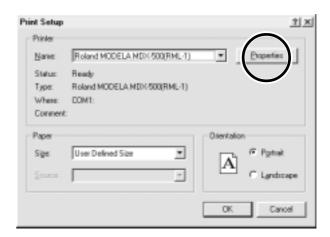

### **Enter the Cutting Area**

Enter the size of the workpiece installed on MDX-500.

Click the [Size] tab.

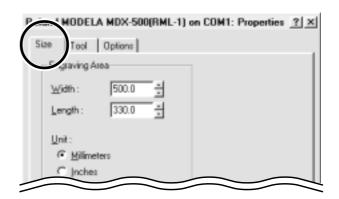

Enter values for [Width] and [Length].

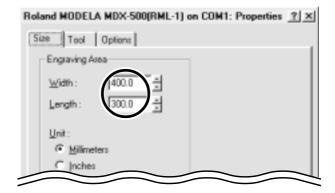

### **Set the Engraving Parameters**

You can assign different colors to the data and set the parameters for performing engraving of the corresponding data by color.

Click the [Tool] tab.

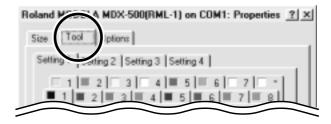

Click the tab for the color to set.

The numeral appearing next to the color is the tool number that is now set.

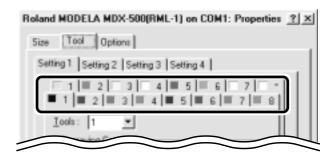

Click the drop-down arrow for [Tool], then click the tool number.

If you don't wish to engrove lines of that color, click

If you don't wish to engrave lines of that color, click [None].

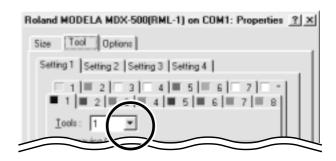

For [Z Down Position], enter the cutting-in depth.
Cutting to the depth of [Z Down Position], with each cutting pass made at the depth set with [Z Engraving Pitch].

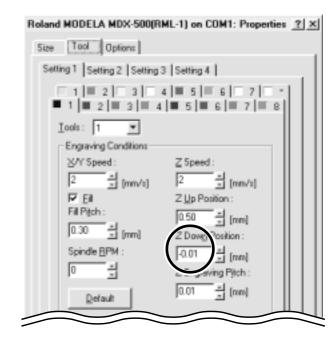

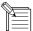

If the tool-down position (Z1) is set at a location lower than the Z-axis cutting range, the screen at right appears while cutting is in progress, and operation pauses.

Bad Parameter

When cutting material of uneven thickness using the depth regulator nose, set the tool-down position at a lower height than the actual cutting depth (see "User's Manual 1 - Setup & Maintenance"). As a result, the tool-down position (Z1) is set at a location lower than the Z-axis cutting range.

To clear the error message, switch off the power.

To avoid errors, place a flat board under the workpiece to serve as a lifting base.

For [Fill Pitch], enter the diameter of the tool tip.
To achieve an attractive finish, enter a value narrower than the actual diameter.

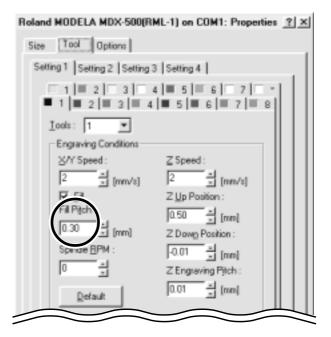

## **Driver for Windows NT 4.0/2000**

This sends data to MDX-650/500 from a Windows-based program.

When sending data from Dr. Engrave or a commercially available drawing program, the driver sets engraving parameters such as the tool's operating speed, depth, and pitch.

When sending data from MODELA Player or 3D Engrave to MDX-650/500, the data is sent to the driver's output port. At this time, all driver settings other than the port are ignored, and do not affect cutting.

This section explains how to make the settings for the engraving parameters.

To make the settings for a printer driver, you need full access permissions for printer setup.

Log on to Windows as a member of the "Administrators" or "Power Users" group.

For more information about groups, refer to the documentation for Windows.

The description of the following procedures use screen shots from Windows 2000.

## **Display the Driver Setting Screen**

To make the settings for the driver, open Properties. You can use either of the two methods described below to open Properties.

#### Method 1

To save values you've changed with Properties, use this method to make the settings.

Click [Start]. Point to [Settings] and click [Printer]. The [Printers] folder appears.

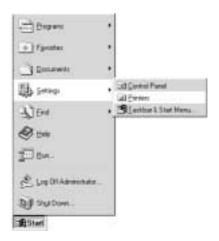

If you're using Windows 2000, right-click the [Roland MODELA MDX-500 (RML-1)] icon, then click [Printing Preferences].

The [Printing Preferences] dialog box appears. Click [Advanced].

If you're using Windows NT 4.0, right-click the [Roland MODELA MDX-500 (RML-1)] icon, then click [Document Defaults].

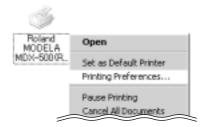

#### Method 2

If you opened Properties for the driver from a program, the values you set there are only temporary, and are not saved. To save the Properties settings for the driver, use Method 1.

- Start the program and open a file.
- From the [File] menu, click [Print Setup...].
  The [Print Setup] dialog box appears.
- Set the printer to [Roland MODELA MDX-500 (RML-1)], then click [Properties].

  If you're using Windows 2000, the [Property] dialog box displays. Click [Advanced].

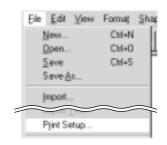

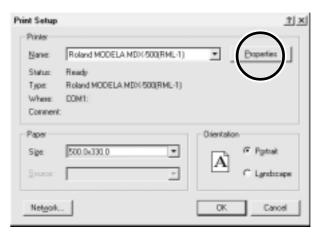

### **Enter the Cutting Area**

Enter the size of the workpiece installed on MDX-650/500.

Click the [Work Size Settings] document option.
For Windows 2000, click [Properties]. For Windows NT
4.0, click [Work Size Settings].
The [Work Size Setting] dialog box appears.

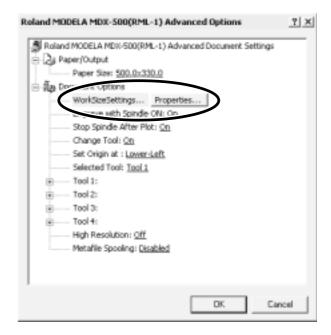

2 Click [Add New Work Size], then for [Work Size], enter values for [Width] and [Length].

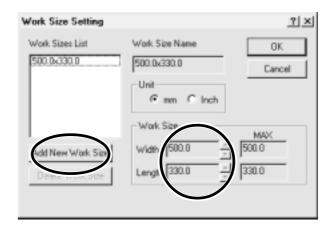

Enter the [Work Size Name], then click [OK].

\*For [Work Size Name], use only alphanumeric characters.

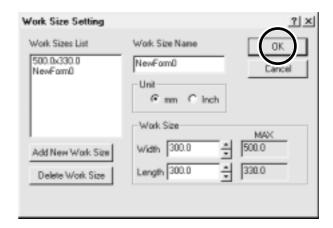

#### **Set the Engraving Parameters**

Make the settings for the composition of the workpiece to engrave and the engraving depth.

Choosing the composition sets engraving parameters suited to this engraving. However, [Tool Down Position] and [Fill] - [Tool Width] are determined with no relation to composition, and so they are set separately. For [Tool Down Position], enter the engraving depth. For [Fill] - [Tool Width], enter the tool diameter.

The values for settings other than [Tool Down Position] and [Fill] - [Tool Width] are also suggested guidelines. If the results of actual engraving are not as expected, modify the values accordingly.

Lines are distinguished by color, and parameters when engraving a line of the corresponding color are set.

Click any tool from 1 to 4 to display the lower level. Click [Material], then click the composition of the engraving material (workpiece).

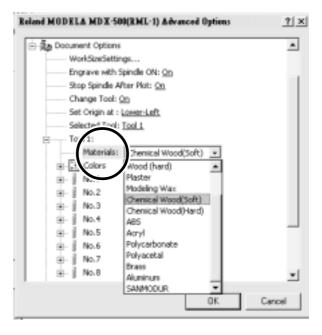

Double-click [Color] to display the lower level.
Click the color to set, then click the tool number.
If you don't wish to engrave lines of that color, click
[None].

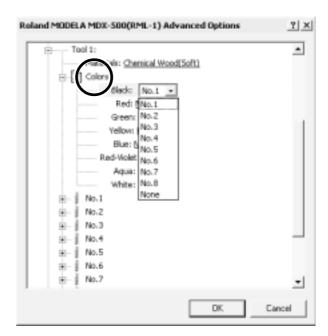

Double-click on the tool number to display the lower level.

Click [Z Down Position] and enter the cutting-in depth. Cutting to the depth of [Z Down Position], with each cutting pass made at the depth set with [Z Engraving Pitch].

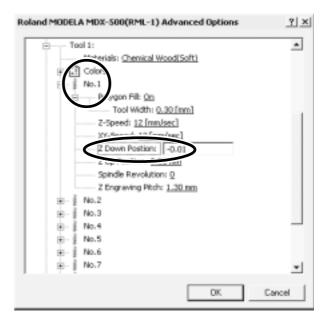

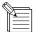

If the tool-down position (Z1) is set at a location lower than the Z-axis cutting range, the screen at right appears while cutting is in progress, and operation pauses.

Bad Parameter

When cutting material of uneven thickness using the depth regulator nose, set the tool-down position at a lower height than the actual cutting depth (see "User's Manual 1 - Setup & Maintenance"). As a result, the tool-down position (Z1) is set at a location lower than the Z-axis cutting range.

To clear the error message, switch off the power.

To avoid errors, place a flat board under the workpiece to serve as a lifting base.

For [Fill], click [Tool Width], then enter the diameter of the tool tip.

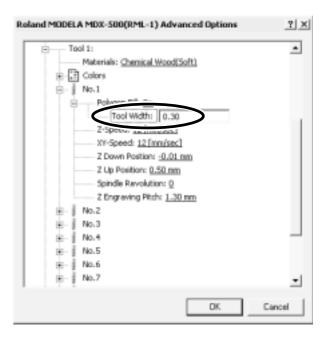

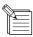

For items other than [Tool Down Position] and [Fill] - [Tool Width], suitable values are set for engraving the composition you chose in step 1. However, these values are only suggestions. If the results of actual engraving are not as expected, adjust the values accordingly.

# 3-2 Application Software

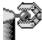

# MODELA 3D DESIGN

This lets you choose a basic shape such as a cylinder or sphere, and modify it to create a three-dimensional object. You can intuitively create solid objects with smooth curves.

#### Choose the basic shape

- Click .
  - The [Primitives] dialog box appears.
- Click the basic shape that is closest to the finished form. Enter the size, then click [OK].

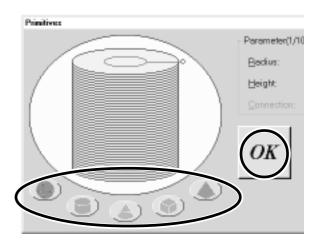

#### Decide on the number of reference lines

The reference lines are control rods for arranging the shape of the object. To determine the number of reference lines, click the controls shown below.

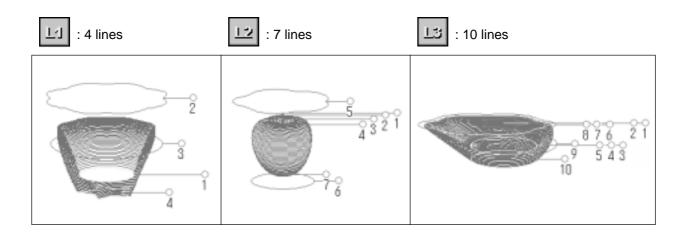

## Manipulate Reference Lines to Make a Shape

To change the height of a reference line, position the pointer over the reference line and drag it up or down.

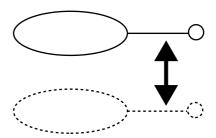

To change the size of the outer perimeter for a reference line, position the pointer over the reference line and drag it to the left or right.

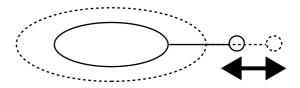

To change the shape of the outer perimeter, right-click on a reference line.

The [Select section] dialog box appears. Make the settings to obtain the desired shape.

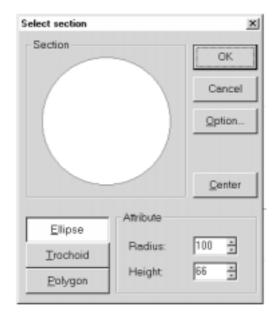

To change the centerpoint of the outer perimeter, click drag the reference line.

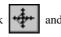

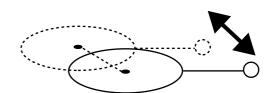

## **Check the shape**

Click the

The [Rendering] dialog box appears.

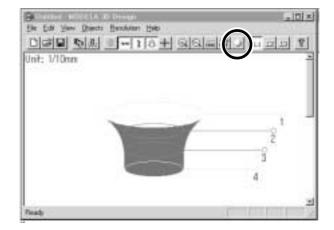

Drag the scroll box for the X, Y, or Z scroll bar.

The object rotates, letting you view it from various perspectives. To color the object, click [Start].

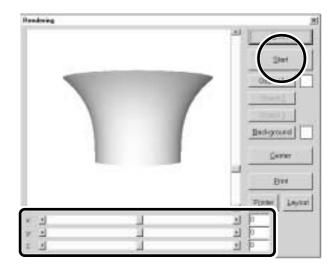

#### Save the data

Click the

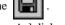

The [Save As] dialog box appears.

Enter the name of the file and click [Save].

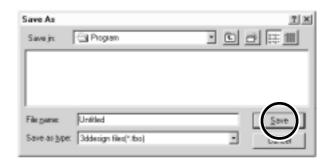

## **Description of Controls**

This opens new file.

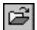

This opens an existing file.

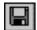

This saves the file, overwriting the previous data.

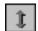

This moves a reference lines up or down.

When is selected, the location of the centerpoint moves up or down.

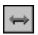

This moves a reference lines right and left.

When is selected, the location of the centerpoint moves right and left.

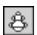

When this is selected, dragging a reference line changes the size of the outer perimeter.

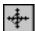

When this is selected, dragging a reference line moves the centerpoint of the outer perimeter.

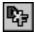

This saves the data as a DXF file.

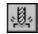

This starts MODELA Player.

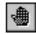

This undoes the very last operation.

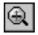

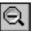

This zooms the screen in or out.

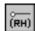

This displays the coordinates of the reference lines.

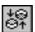

This changes the point of view.

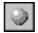

This adds color and shadowing to the object's surfaces.

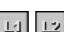

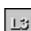

This determines the number of reference lines.

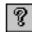

This displays help for 3D DESIGN.

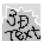

# MODELA 3D TEXT

This adds thickness to text to create three-dimensional characters. You can use the TrueType fonts registered in Windows as the font style for text.

#### **Enter the Text**

Click the [Edit] text box, then type in the text. Make sure what you've typed in is correct, then click [Go!].

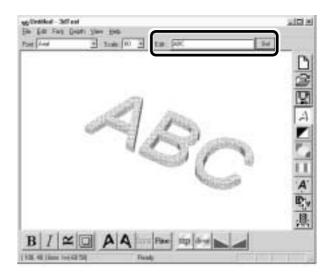

#### **Determine the Font and Size of the Text**

Click the [Font] drop-down arrow, then click on a font name.

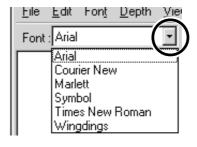

Click the [Scale] drop-down arrow, then click on a size.

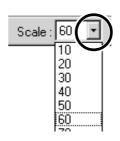

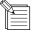

- You cannot specify a font size that is not listed.
- If you want to know the size of the entire text string that you typed in, click [Show Information].

#### Save the data

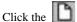

The [Save As] dialog box appears.

Enter the name of the file and click [Save].

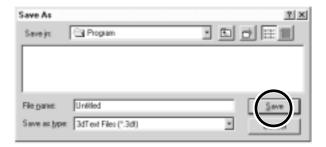

## **Description of Controls**

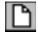

This opens new file.

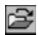

This opens an existing file.

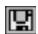

This saves the file, overwriting the previous data.

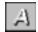

This changes how the object is displayed.

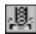

This starts MODELA Player.

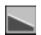

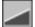

This slants the text in the height direction.

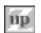

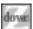

This changes the height of the text.

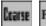

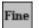

This determines the roughness of curved portions of the text.

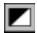

This inverts the background color.

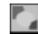

This lets you choose the color of the object from among ten available colors.

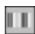

This assigns the desired color to the object.

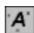

This displays dimensions around the object.

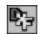

This saves the data as a DXF file.

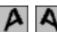

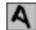

This slants each individual character to the left or right.

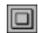

This puts a frame around the text.

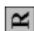

This rotates each individual character 90 degrees counterclockwise.

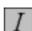

This makes the text italic.

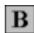

This makes the text bold.

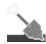

## **MODELA Player**

For information on how to use MODELA Player, see "3-3 Cutting Using MODELA Player."

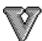

# Virtual MODELA

You can use a tool path created with MODELA Player or 3D Engrave to verify the cutting process and results on-screen before you perform actual cutting.

You can start this program directly with commands from MODELA Player or 3D Engrave. For more information, see "3-2 Application Software 3D Engrave."

With Virtual MODELA, you can display the cutting process and results in a wide variety of ways.

### **Animating the Screen During Simulation**

Click the , this button is on. When it is off, only the shape after simulation is displayed.

# Switching the Screen Between Flat and Three-dimensional Views During Simulation

- Clicking switches from a flat view to a three-dimensional view.

  When this button is selected, the view is three-dimensional during and after simulation.
- Clicking switches from a three-dimensional view to a flat view.

  When this button is selected, the display shows a view of the workpiece as seen from above during and after simulation.

### Changing the Perspective at the Simulation Screen (Only During 3D View)

You can use the following buttons only when has been clicked to display a 3D view.

- Clicking rotates the object counter-clockwise around the Z axis, in steps of 90 degrees.
- Clicking rotates the object clockwise around the Z axis, in steps of 90 degrees.

## **Checking the Shape After Simulation**

You can use the following buttons only when has been clicked.

#### Rotating

You can use the following buttons only when has been clicked.

#### **Moving the Location**

Click , then drag on the screen.

#### Zooming in or out

Click , then drag on the screen.

#### Zoom in

Drag toward the top of the screen.

#### Zoom out

Drag toward the bottom of the screen.

### **Description of Controls**

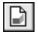

This creates a new, uncut workpiece.

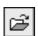

This opens an existing cutting-configuration file.

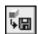

This saves the shape of the present workpiece in a file

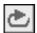

This performs the cutting simulation over again, using the presently imported tool path. Use this when you want to check the movement of the tool again.

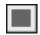

This quits the simulation.

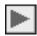

This starts cutting.

If cutting was previously interrupted, it resumes cutting.

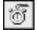

This displays a prediction of how much time cutting will take. The time is a general estimate. In addition to the time, you can also verify the tool movement distance and movement range.

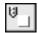

This displays the simulation screen as a flat (twodimensional) view.

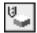

This displays the simulation screen as a solid (three-dimensional) view.

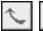

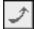

These change the perspective when displaying a simulation three-dimensionally.

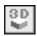

This is for checking the shape after cutting simulation.

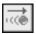

This displays the movement of the tool with animation.

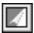

This switches between adding and not adding color to the surface of the workpiece.

To specify a color, click [Options] - [Surface Color].

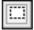

This restricts the 3D view range.

It also determines the printing area when performing 2D simulation.

Restricting the range makes 3D view faster than when displaying the entire workpiece.

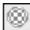

This pastes and image on the surface of the workpiece.

By pasting an image of wood or metal, you can make the workpiece look more realistic.

T o select the image to paste, click [Options] - [Texture Setup].

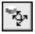

This rotates the object, changing the perspective. This is available only during 3D view.

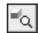

This zooms the view of an object in or out. This is available only during 3D view.

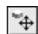

This changes an object's displayed location on the

This is available only during 3D view.

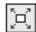

This enlarges or reduces what is displayed to fill the drawing size.

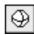

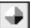

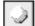

This selects how the object is displayed when on the 3D screen when not performing any operation.

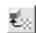

This selects the image to paste on the surface of the workpiece.

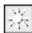

This changes the direction and brightness of incident light, thereby changing the shading.

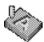

## Dr. Engrave

This is used to design plates and send the engraving data to MDX-650/500.

You can make large numbers of plates with the same design (such as nameplates and rating plates) with high efficiency.

#### **Set the Engraving Area**

The following explanation is for Windows 95/98/Me. If you're using Windows NT or Windows 2000, then refer to the explanation in "3-1 Driver for Windows Driver for Windows NT 4.0/2000 Enter the Cutting Area."

From the [File] menu, click [Print Setup...]. The [Print Setup] dialog box appears.

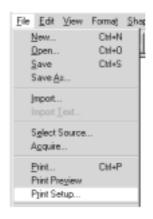

Make sure [Roland MODELA MDX-500 (RML-1)] is specified as the printer, then click [Properties].
The [Roland MODELA MDX-500 (RML-1)] dialog box appears.

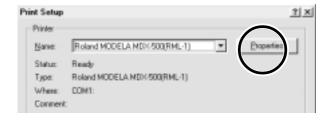

Enter the size of the plate, then click [OK].

Next, click [OK] to close the [Printer Setup] dialog box.

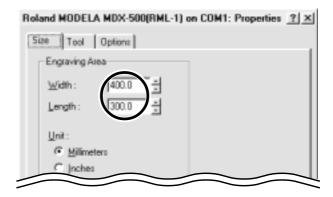

The white portion of the screen is the engraving area. Lay out shapes and text inside the area.

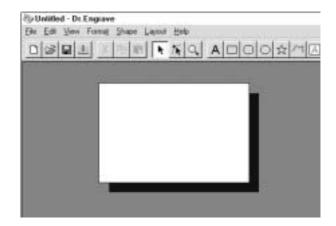

### Type in the Text

Click A, then click at the location where you want to type in text.

While in this state, type in the text with the keyboard.

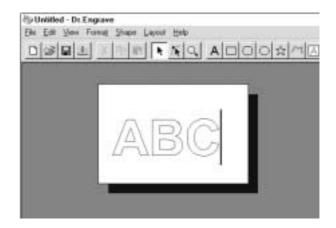

#### **Draw a Shape**

Click on the shape-drawing controls to draw the shapes.

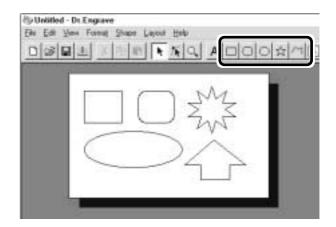

## Change the Size and Location of a Shape or Text

Click , then click the shape or text.

Solid square ( ■ ) and triangle ( ▲ ) pointers appear around the shape or text. To change the size, drag the pointers.

#### <Changing the Size>

You can freely change the size of the object by dragging. To retain the object's vertical/horizontal aspect when you change its size, hold down the [Shift] key while dragging.

Drag to change the vertical size.

Drag to change the horizontal size.

#### <Rotating and Slanting>

Clicking again makes the pointers change to circles ( ) and diamonds ( ).

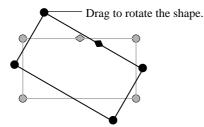

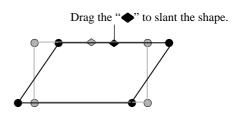

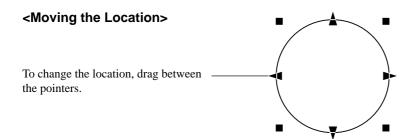

#### Save the Data

Click the

The [Save As] dialog box appears. Enter the name of the file and click [Save].

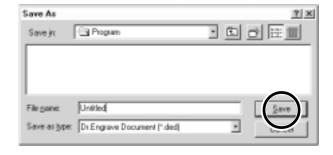

## **Start Engraving**

Click the

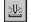

The [Save As] dialog box appears.

To start engraving with MDX-500, click [OK].

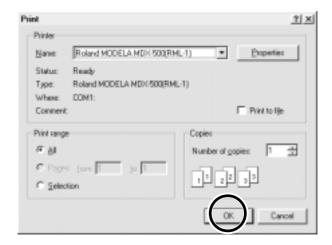

## **Description of Controls**

|   | This opens new file.                                                      | This zooms the screen in or out.                                       |            |
|---|---------------------------------------------------------------------------|------------------------------------------------------------------------|------------|
|   | This opens an existing file.                                              | This types in the text                                                 |            |
|   | This saves the file, overwriting the previous data.                       | This draws the shapes                                                  |            |
|   | This sends engraving data to MDX-650/500.                                 | $\triangle$ $\triangle$                                                |            |
| * | This deletes the selected object and copies it to the clipboard.          | This makes an entry frame for text.                                    |            |
|   | This copies the selected object to the clipboard.                         | This changes the chosen text string to line characters.                |            |
|   | This copies the clipboard data to the screen.                             | This performs flat-drag machining for the interior of a shape or text. | ior        |
| K | This selects a shape or text.                                             | These change the context of an object.                                 |            |
| 1 | This is used to reposition the vertices of a polygon, changing its shape. | These set the direction of the text string                             | ; <b>.</b> |

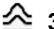

## △ 3D Engrave

This adds thickness to a flat (two-dimensional) graphic to create a relief (raised engraving). You can also add thickness to images such as illustrations.

3D Engrave is a program for creating reliefs (raised engravings) and engravings on curved surfaces. This section describes the steps for cutting a relief.

For detailed descriptions of the creation steps and more information about creating data for engraving,

### **Select the Output Device**

Choose the MDX-650 or the MDX-500 as the output device. For more information, take a look at "Part 1 Installing the Software 1-2 Setting Up the Windows Version of the Program Application Settings."

#### Decide on the Size of the Relief

From the [Relief] menu, click [Relief Size]. The [Relief Size] dialog box appears.

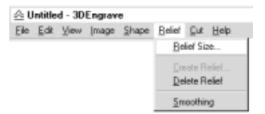

Enter the size of the relief and the resolution (the degree of detail of the relief), then click [OK].

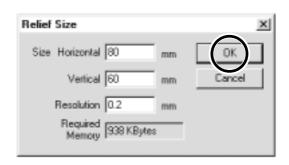

The screen at right appears. The white area of the screen is the where you design the relief. The screen displayed at this time is called the "2D screen." It's the screen for typing in text and creating shapes.

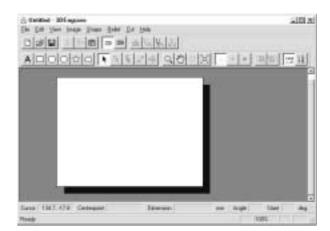

### **Creating Shapes and Entering Text**

To create a shape, click one of the shape-drawing buttons and drag.

To enter text, click the text-entry button, then click the location where you want to insert text. While in this state, type in the text with the keyboard.

To change the size of a shape or text, refer to "Dr. Engrave - Changing the Size and Location of Shapes and Text."

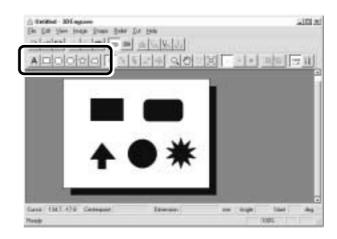

### **Create a Raised Engraving (Relief)**

Add thickness to shapes and text to create a relief.

Click the shape or text string you want for adding thickness to select it.

2

Click the

The [Create Relief] dialog box appears.

The dialog box may differ depending on the type of object you selected. The following screen shows the dialog box that appears when creating a relief of shapes or text.

Make the settings for the required items for creating the relief, then click [OK].

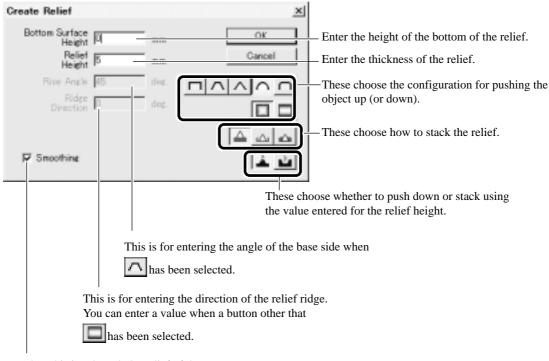

When this is selected, the relief of the chosen object is smoothed.

The display changes automatically to the screen at right, and a three-dimensional view of the shape of the relief appears.

This is called the "3D screen," and it displays the shape of the relief and the tool path. You cannot edit shapes or text.

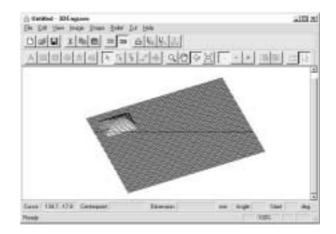

### **Creating a Tool Path**

A tool path is the path followed by the tool's blade tip. The tool path is generated from the cutting parameters that are presently set. Before you create the tool path, make the settings for the cutting parameters. At the cutting parameters, make the settings for the composition of the workpiece, the type of tool, and the cutting process.

From the [Cut] menu, click [Cutting Parameters].
The [Cutting Parameters] dialog box appears.
Make the settings for the necessary items for cutting, then click [OK].

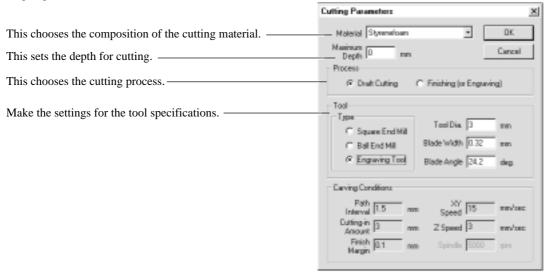

Click the . When the tool path is created, it appears in pink on the 3D screen.

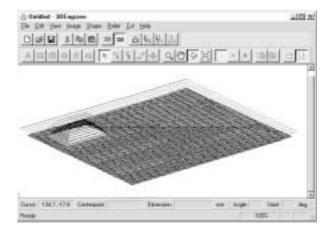

### **Checking the Cutting Results**

If Virtual MODELA is installed and set up, then before you perform actual cutting you can check the shape that will be produced after cutting on the screen.

From the [File] menu, click [Output Preview]. Virtual MODELA starts.

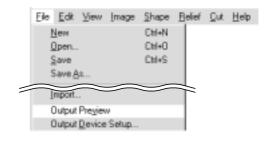

The cutting data from 3D Engrave is imported into Virtual MODELA.

An animated display of tool movement appears, and the shape after cutting is gradually produced.

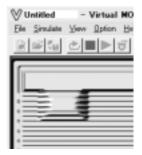

For more information on how to operate Virtual MODELA, see the help for Virtual MODELA.

#### Save the Data

Click the

The [Save As] dialog box appears.

Enter the name of the file and click [Save].

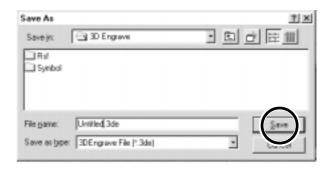

## **Start Engraving**

Click the

When the screen at right appears, click [OK]. Cutting with MDX-500 starts.

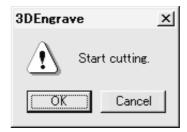

## **Description of Controls**

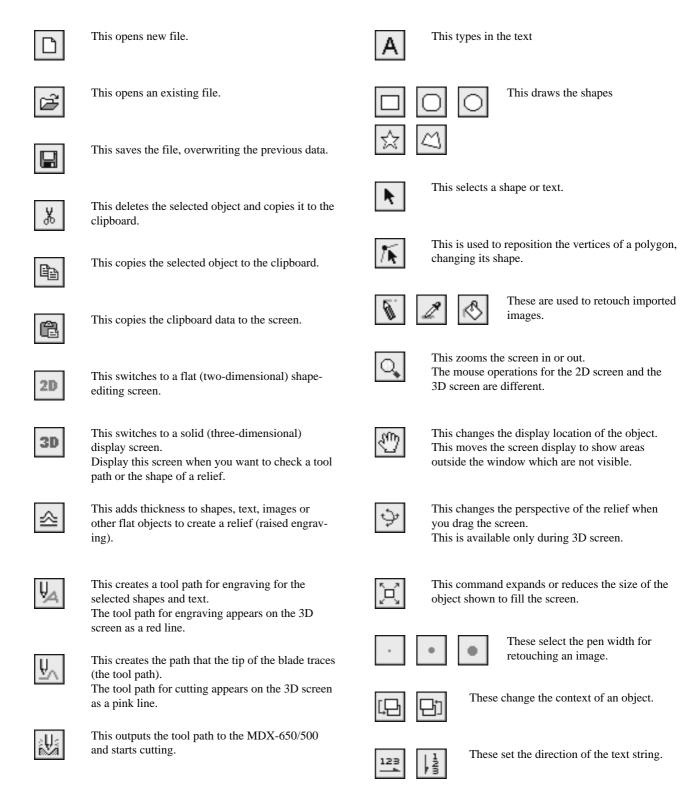

# 3-3 Cutting Using MODELA Player

This section provides a step-by-step explanation of the basic procedures for cutting a solid objects with MDX-650/500. In this section, it is assumed that you have already completed making the three-dimensional data for the solid object. It is assumed that the three-dimensional data you have prepared is three-dimensional data in DXF format.

- Open the three-dimensional data with MODELA Player and set the cutting parameters.
- Install the tool and mount the workpiece on MDX-650/500.
- Set the reference point for cutting.
- Perform surfacing and start cutting.

This explanation takes the sample data for the MODELA programs as an example of a solid object to be cut.

## 1. Create the Cutting Data

Prepare the data to be cut with MDX-650/500, and set the cutting parameters with MODELA Player.

## Open the File

From the [File] menu, click [Open...].
The [Open] dialog box appears.

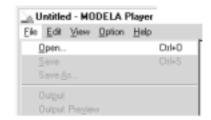

**?** Choose the desired file and click [Open].

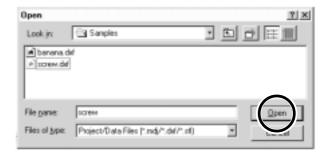

#### **Set the Cutting Parameters**

The cutting parameters are the parameters for cutting the solid object. For MODELA Player, make these settings:

Cutting surface : The surface of the solid object to be cut

Size : The size of the finished object

Depth : The depth of cutting

Workpiece : The composition of the material to be cut

Cutting process : The stage of cutting

Tool : The diameter of the blade and the shape of the blade's tip

\* When you set the parameters, the optimal movement speed, cutting-in amount, and so on when performing cutting under these conditions are selected.

When you use materials and tools for which choices are already available, then unless an incorrect selection is made, there is practically no chance of the tool breaking. Choose the loaded material and the installed tool.

When you use materials and tools for which choices are not available, the cutting parameters must be entered with great care. An incorrect setting may result in overload that makes it possible for correct cutting to continue, and in worst cases may cause the tool to break.

Make the settings for the cutting conditions. Clicking [NEXT] advances the setting screens in sequence from A to D. Make the settings in order from A to D. (Clicking A, B, C, or D in the figure displays the corresponding setting screen, this should not be used except when it's necessary to make settings independently.)

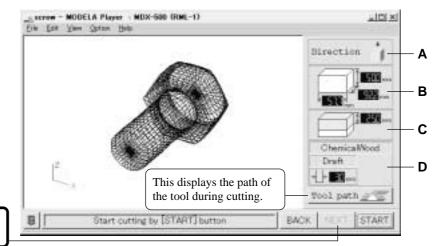

Click here to advance to the next settings.

#### A) Select the direction of the object

Select the direction to be used for cutting the object. In the figure at right, cutting from above is selected.

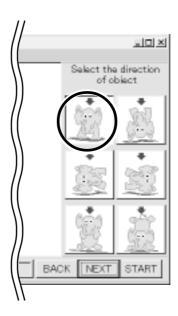

#### B) Set the dimension

Make the setting for object's size. Drag the spin dial up or down, or click on a number and enter a value from the keyboard. Clicking [Resize] makes it possible to specify a ratio for the dimensions.

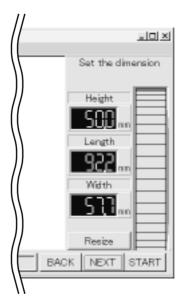

#### C) Set the maximum cutting depth

Make the setting for the maximum cutting depth.

Drag the spin dial up or down, or click on a number and enter a value from the keyboard.

Clicking [Center] sets the depth at a location proportional to the height.

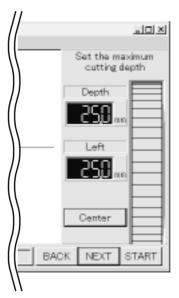

#### D) Tool diameter/Material/Finish

#### Too

Set the type and diameter of the tool that is installed.

#### Material

Choose the composition of the loaded material.

#### Finish

When cutting a solid object on a modeling machine, an attractive finish can be obtained by first performing rough (draft) cutting, then performing fine cutting. Set to [Draft] for the first pass, and to [Fine] for the second pass.

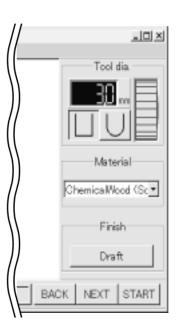

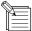

MODELA Player displays numerical values in 0.1-mm units. When you open a file containing setting values in units smaller than 0.1 mm, the displayed values are rounded off to the nearest tenth of a millimeter. However, although MODELA Player displays the values in 0.1-mm units, it uses the original setting values to perform cutting. Also, the MDX-650/500 can display coordinate values in units of 0.01 mm. This means that the coordinate values displayed during cutting may differ from the coordinates shown in MODELA Player.

## Checking the Cutting Results

If Virtual MODELA is installed and set up, then before you perform actual cutting with MDX-650/500 you can check the shape that will be produced after cutting.

From the [File] menu, click [Print Preview].
Virtual MODELA starts.

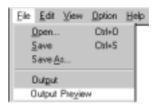

- The cutting data from MODELA Player is imported into Virtual MODELA.

  An animated display of tool movement appears, and the shape after cutting is gradually produced.
  - \* For more information on how to operate Virtual MODELA, see the help for Virtual MODELA.

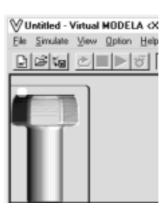

#### Save the file

From the [File] menu, click [Save As...].
The [Save As] dialog box appears.

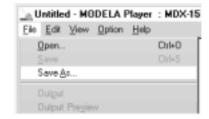

Choose where to save the file, type a filename, and click [Save]. The file extension is ".mdj".

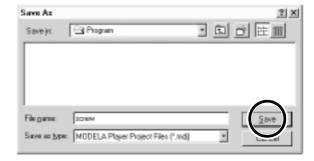

## 2. Install a Tool and Load Material

Refer to "User's Manual 1 - Setup & Maintenance" to install a tool and load material on the MDX-650/500.

## 3. Set the Z-axis origin point

Set Z0 (the Z-axis origin point) on the surface of the loaded material.

For more information on how to set Z0, see "2-4 Setting the Origin Points (XY Origin Point and Z0) - Setting the Z0 Position."

## 4. Determine the Cutting Position

Align the mounted position of the workpiece with the cutting position of the object.

From the [Options] menu, click [Layout...].
The [Layout/Surfacing] dialog box appears.

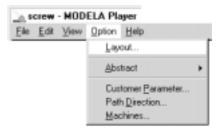

The blue rectangle is the size of the object. Drag this area to set the object's cutting position.

The lower-left point of the orange rectangle is the X- and Y-axis origin point for the MDX-650/500.

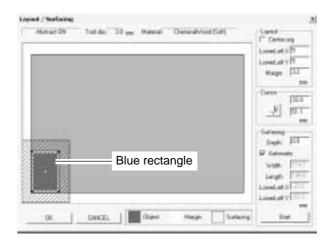

Double-clicking on one of the black circles displayed at the four corners of the object lowers the tool at that location. This lets you visually confirm the cutting location.

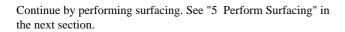

To make only the setting for the cutting position without performing surfacing, click [OK].

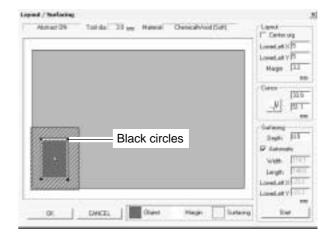

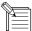

In addition to the method for determining the cutting position with MODELA Player, there is a method for setting the X and Y origin point with the MDX-650/500. For more information about how to set the XY origin point, see "2-4 Setting the Origin Points (XY Origin Point and Z0)."

The MDX-650/500's XY origin point (0, 0) corresponds to the lower-left point of the orange rectangle in the MODELA Player [Layout/Surfacing] dialog box. This means that the maximum cutting range of the MDX-650/500 matches the orange portion only when the selection for [ORIGIN CHANGE] is [UNIT].

#### When [UNIT] is chosen for [ORIGIN CHANGE]

Maximum cutting range of the MDX-650/500 (orange rectangle)

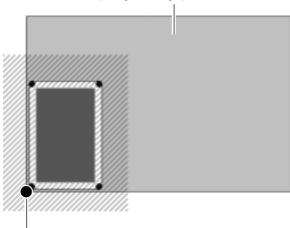

Machine origin point of the MDX-650/500 (0. 0)

#### When the XY origin point is set where you want

This portion is displayed on the MODELA Player screen, but is outside the cutting range.

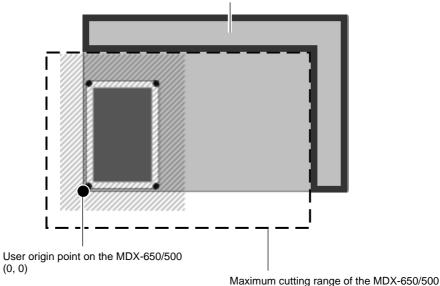

## 5. Perform Surfacing

## **ACAUTION**

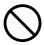

Do not insert the fingers between the XY table and base or between the head and Z cover.

Doing so may result in injury.

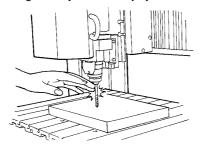

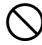

Do not insert the fingers between the T-slot table and arms or between the head and Z cover.

The fingers may be pinched, resulting in injury.

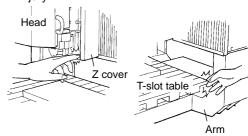

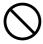

Do not wear gloves, a necktie or wide-sleeved clothing.

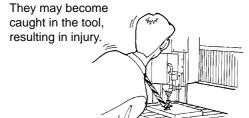

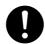

Wear dust goggles and mask during

Cutting dust may scatter, causing bodily injury.

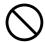

Do not operate beyond capacity or subject the tool to undue force.

The tool may break or fly off in a random direction. If cutting beyond capacity is mistakenly started, immediately turn off the switch.

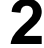

Perform dry cutting with no cutting oil.

Such materials can cause fire.

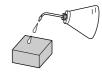

This cuts the surface of the loaded workpiece, creating a level surface. This is called "surfacing." Surfacing is used to eliminate unevenness in the surface of the workpiece.

When performing surfacing, set the depth-direction reference point to the highest location on the workpiece.

At the MODELA Player [Options] menu, click [Layout...]. The [Layout/Surfacing] dialog box appears.

\* Surfacing is not possible unless a file is open.

The slanted-line area is the surfacing range.

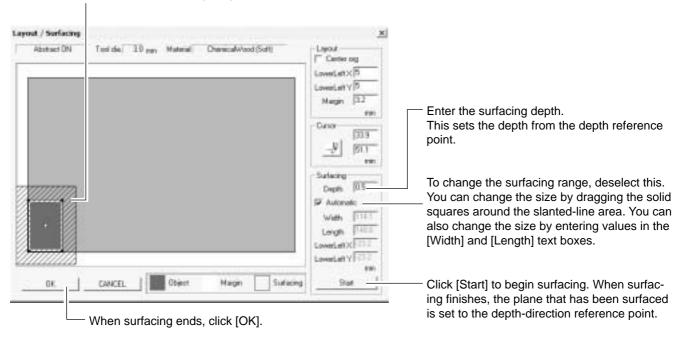

When surfacing finishes, MODELA Player and the coordinate view on the MDX-650/500 automatically sets Z0 on the surface of the workpiece after surfacing.

## 6. Perform Cutting

A three-dimensional object is cut in two stages: draft cutting and finishing.

First pass Draft cutting High-speed cutting that leaves a margin for finishing

Second pass Finishing High-precision cutting of the margin on the workpiece surface left by draft cutting

When finishing ends, cutting is complete.

Depending on the composition of the workpiece, however, finishing may not actual produce an attractive finish. In such cases, use a file or the like to work it by hand.

Click [START] to start cutting.

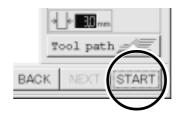

## Pausing or stopping operation

While operation is in progress, press the [PAUSE] key. Movement of the tool and table stops. Note that because this is not an emergency stop, movement may continue for two or three seconds before stopping.

The screen at right appears.

PAUSE>CONTINUE STOP

#### To continue with cutting

Turn the dial to move the arrow to [CONTINUE], then press the  $\left[ \text{ENTER} \right]$  key.

PAUSE>CONTINUE STOP

#### To end cutting

Stop sending data from MODELA Player.

Click [Start].
Point to [Settings...] and click [Printers].

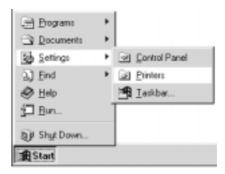

2 Double-click the [Roland MODELA MDX-500 (RML-1)] icon.

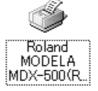

- At the [Printer] menu, choose [Purge Print Jobs] or [Cancel] to stop sending data.
  If you're using Windows 2000, choose [Cancel All Documents].
- Turn the dial to move the arrow to [STOP], then press the [ENTER] key.

PAUSE>STOP X/Y CUT SPEED

#### **NOTICE**

Depending on the model and the settings of the computer you're using, data transmission may not stop immediately, and the MDX-650/500 may operate.

If this happens, then either wait until operation has definitely stopped, or press the [PAUSE] key, move the arrow to [STOP], then press the [ENTER] key.

# Part 4 User's Reference

## 4-1 Cutting Area

## **MDX-650**

The maximum cutting area of the MDX-650 is 650 mm x 450 mm x 155 mm (25-9/16 in. x 17-11/16 in. x 6-1/16 in.). If you selected RML-1 as the command set, then when converted to coordinate values (step size: 1/100 mm), (x, y, z) = (50,000, 33,000, 10,500). The actual cutting area of the MDX-650 differs according to the type of spindle installed.

### When Use the High-torque Spindle (ZS-650T)

When a high-torque spindle (ZS-650T) is installed, the range that you can actually cut (in the height direction) is subject to the following restrictions and is smaller than the maximum cutting range described earlier.

- Length of the installed tool
- Position of the XY table where the workpiece to cut is loaded
- If using a spacer for the T-slot table (ZA-600/500 series), the height of the spacer

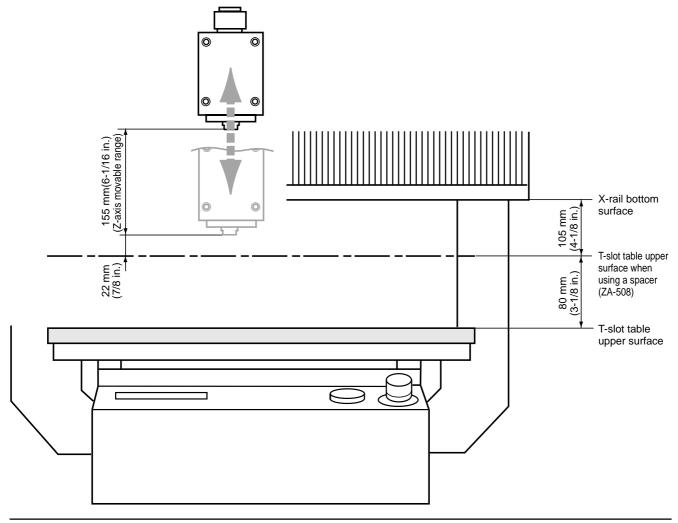

## When Use the High-speed Spindle

When a high-speed spindle is installed, the range that you can actually cut (in the height direction) is subject to the following restrictions and is smaller than the maximum cutting range.

- Length of the installed tool
- Position of the XY table where the workpiece to cut is loaded
- If using a spacer for the T-slot table (ZA-600/500 series), the height of the spacer
- If using a depth regulator nose, the stroke of the spindle due to the nut (approx. 5 mm)

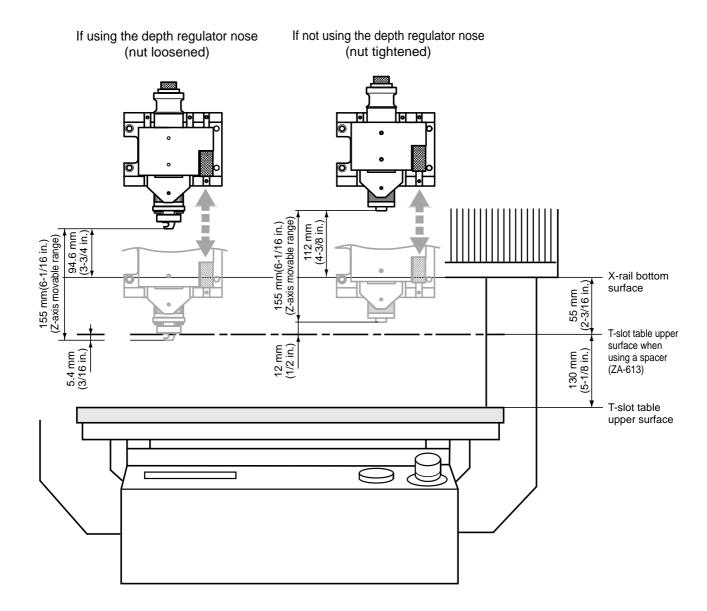

## **MDX-500**

The maximum cutting area of the MDX-500 is 500 mm x 330 mm x 105 mm (19-5/8 in. x 12-15/16 in. x 4-1/8 in.). If you selected RML-1 as the command set, then when converted to coordinate values (step size: 1/100 mm), (x, y, z) = (50,000, 33,000, 10,500). The actual cutting area of the MDX-500 differs according to the type of spindle installed.

## When Use the High-torque Spindle (ZS-500T)

When a high-torque spindle (ZS-500T) is installed, the range that you can actually cut (in the height direction) is subject to the following restrictions and is smaller than the maximum cutting range described earlier.

- Length of the installed tool
- Position of the XY table where the workpiece to cut is loaded
- If using a spacer for the T-slot table (ZA-600/500 series), the height of the spacer

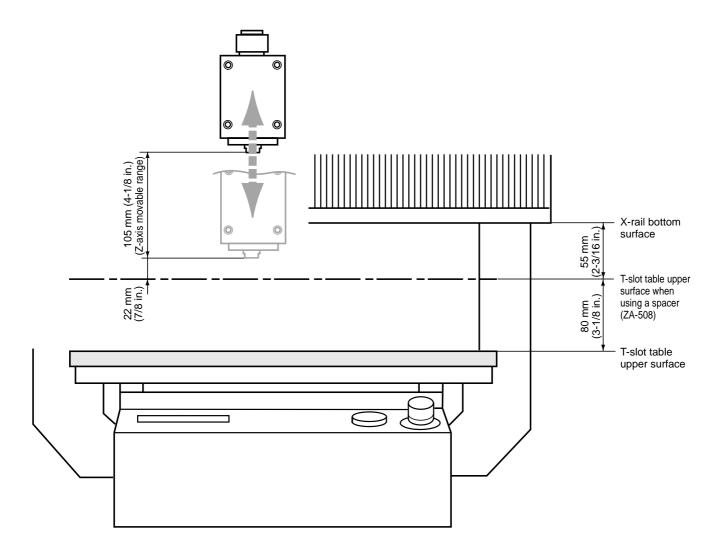

## When Use the High-speed Spindle

When a high-speed spindle is installed, the range that you can actually cut (in the height direction) is subject to the following restrictions and is smaller than the maximum cutting range.

- Length of the installed tool
- Position of the XY table where the workpiece to cut is loaded
- If using a spacer for the T-slot table (ZA-600/500 series), the height of the spacer
- If using a depth regulator nose, the stroke of the spindle due to the nut (approx. 5 mm)

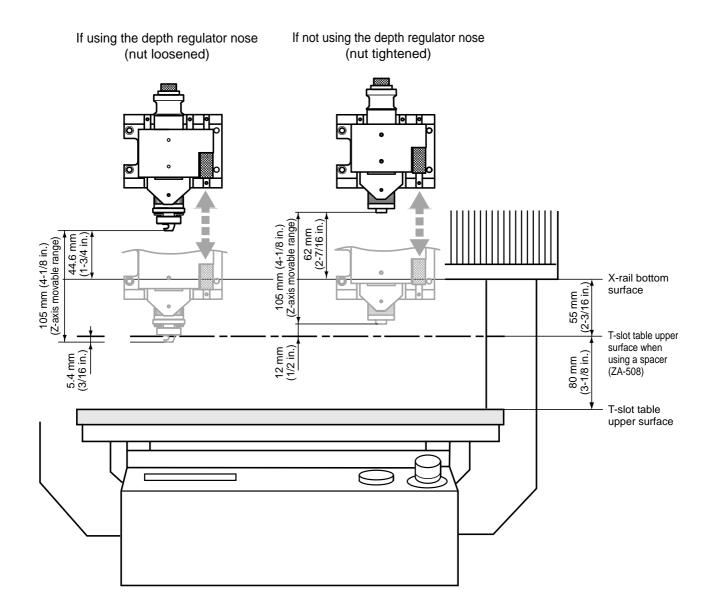

# 4-2 Coordinate System

The MDX-650/500 employs three separate coordinate systems (described below) according to the application or purpose of use.

#### **Machine Coordinate**

Under the machine coordinate system, the coordinates are determined mechanically against the MDX-650/500. This system forms the basis of the "work coordinates" which is explained later. When [Go LIMIT Pos.] is chosen for [MECHA MOVING] on the display menu, the point to which the unit moves is the origin of the machine-coordinate system (x, y, z) = (0, 0, 0). (The origin is fixed.)

The machine coordinate system basic unit is fixed as one step = 1/100 mm (0.00039 in).

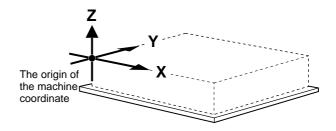

#### **Work Coordinate**

The origin of the machine coordinate system is fixed, but there is a coordinate system in which the origin can be moved relative to the machine coordinate system. This system is called the work coordinate system.

In the work coordinate system, the home position is the XY origin and Z0 is the Z axis origin. The origin of the work coordinates can be set by setting the XY axis origin and Z0 (the Z axis origin). The origin of the work coordinates is the standard point for cutting against the attached workpiece.

The work coordinate system basic unit is fixed as one step = 1/100 mm (0.00039 in).

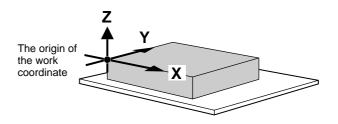

# 4-3 Operating Each Function

# Changing to Japanese Messages on the Liquid-crystal Display

You can choose either English or Japanese for the display language.

Switch on the power while holding down the [EXIT] key.

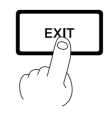

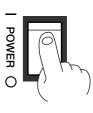

Turn the dial to move the arrow to [JAPANESE], then press the [ENTER] key.

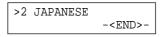

Messages on the display now appear in Japanese.

# **Performing Repeat Cutting**

The data buffer is the place where data received from the computer is stored temporarily. (The data in the data buffer can be erased by switching off the power or clearing the data.

Pressing the [COPY] key calls up the all cutting data stored in the MDX-650/500's data buffer and executes the replotting procedure. When you perform replotting, clear the data from the data buffer before sending the cutting for replotting from the computer.

Press the [COPY] key.
The screen at right appears.

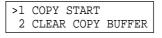

Turn the dial to move the arrow to [CLEAR COPY BUFFER], then press the [ENTER] key.
Cutting data in the data buffer is lost.

| >2 | CLEAR | COPY | BUFFER         |
|----|-------|------|----------------|
|    |       |      | - <end>-</end> |

<sup>\*</sup> To return the display to English-language messages, carry out Step 1 again. When the language-selection menu appears (similar to the one in Step 1, but in Japanese), move the arrow to "English" and press the [ENTER] key.

Install the tool (blade) and load the material. Use the software to send the cutting data.

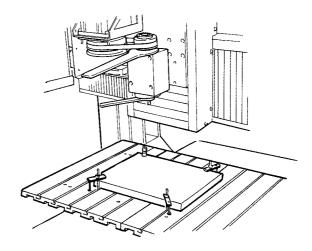

After cutting has finished, remove the cut material and load a new piece. Set the origin point if necessary.

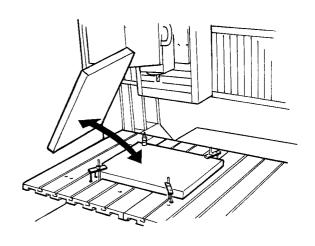

- Press the [COPY] key.

  Turn the dial to move the arrow to [COPY START], then press the [ENTER] key.
- >1 COPY START 2 CLEAR COPY BUFFER

# **Changing the Feed Rate or Spindle Speed During Cutting**

The feed rate and spindle rotating speed set by the software can be changed while cutting is in progress.

This is done by first pausing the MDX-650/500 during cutting, then changing the feed rate or spindle rotating speed. However, if the computer subsequently sends a command to change the feed rate or spindle rotating speed, the setting will change as specified by the new command. When set by software or set directly on the MDX-650/500, the setting made last takes precedence.

The following method is appropriate for making delicate halfway adjustments to conditions previously set using software, etc. For more information about the spindle-motor speed and the feed rate, refer to "2-3 Setting the Cutting Conditions."

While operation is in progress, press the [PAUSE] key. Movement of the tool and table stops. Note that because this is not an emergency stop, movement may continue for two or three seconds before stopping. The screen at right appears.

PAUSE>CONTINUE STOP Turn the dial to move the arrow to the item you want, then press the [ENTER] key.

PAUSE>X/Y CUT SPEED Z DOWN SPEED

 $\begin{tabular}{ll} \bf 3 & {\it Turn the dial to change the value, then press the [ENTER]} \\ {\it key.} \end{tabular}$ 

PAUSE:X/Y CUT SPEED < 2 mm/s>

To change another item, press the [EXIT] key, then repeat steps 2 and 3.

Press the [EXIT] key to return to the screen at right.

PAUSE>CONTINUE STOP

Turn the dial to move the arrow to [CONTINUE], then press the [ENTER] key.

The paused state is canceled and cutting resumes.

# **Stopping the Cutting Process**

If you want to change the shape to cut and redo cutting from the beginning, or if the data was different from what you wanted to cut, then follow the steps below to stop operation.

While operation is in progress, press the [PAUSE] key. Movement of the tool and table stops. Note that because this is not an emergency stop, movement may continue for two or three seconds before stopping.

The screen at right appears.

PAUSE>CONTINUE STOP

Stop sending data from the computer

Stop execution of the program.

PAUSE>STOP X/Y CUT SPEED

<sup>\*</sup> You can also change the spindle speed while cutting is in progress by turning the dial. Note that the changed spindle speed is in effect only during cutting.

# 4-4 Descriptions of the Display Menus

### 1 SPEED OVER RIDE

### 1-1 X/Y CUT SPEED

1-1 X/Y CUT SPEED < 2 mm/s>

Stored in Memory

Yes

This sets the feed rate along the X and Y axes during cutting. For details, see "2-3 Cutting Condition Setting".

Factory Default

Setting Range 0.5, 1 to 85

> Steps 1

### 1-2 Z DOWN SPEED

1-2 Z DOWN SPEED < 2 mm/s>

Stored in Memory

Yes

**Description** 

**Description** 

This sets the feed rate along the Z axis during cutting. For details, see "2-3 Cutting Condition Setting".

Factory Default 2

Setting Range 0.5, 1 to 85

Steps 1

### 1-3 X/Y MOVE SPEED

1-3 X/Y MOVE SPEED < 85 mm/s>

Stored in Memory

Yes

**Description** 

This sets the speed of movement along the X and Y axes when the tool

Factory Default 85

For details, see "2-3 Cutting Condition Setting".

Setting Range 0.5, 1 to 85

Steps 1

### 1-4 Z UP SPEED

1-4 Z UP SPEED < 85 mm/s> **Stored in Memory** 

Yes

**Description** 

This sets the speed of movement along the Z axis when the tool is

**Factory Default** 85

For details, see "2-3 Cutting Condition Setting".

**Setting Range** 0.5, 1 to 85

**Steps** 

## 2 SPINDLE RPM

2 SPINDLE RPM < 5000 RPM> **Stored in Memory** 

Yes

**Description** 

This specifies the spindle speed. For details, see "2-3 Cutting Condition Setting".

**Factory Default** 3000

(High Torque)

5000 (High Speed)

**Setting Range** 

3000 to 12000 (High Torque)

5000 to 20000 (High Speed)

**Steps** 

100

# **3 MECHA MOVING**

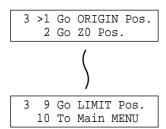

#### **Description**

This moves the tool to the specified location.

### **4 ORIGIN CHANGE**

4 ORIGIN CHANGE <USER> **Stored in Memory** 

Yes

**Description** 

**Factory Default** USER

**Selection Choices** USER. LIMIT.

**CENTER** 

This specifies the location of the origin point for the X and Y axes. For details, see "2-4 Setting the Origin Points (XY Origin Point and

### **5 MOVING MODE**

### 5-1 SPINDLE CONTROL

5-1 SPINDLE CONTROL <ON>

**Stored in Memory** Yes

**Factory Default** ON

**Selection Choices** ON, OFF, **EXTERNAL** 

ONLY

**Description** 

This chooses the method of control for the spindle motor.

ON When a command to rotate the spindle is received, a rotate signal is issued to the internal spindle. A signal is

also issued to the EXT2 connector at the same time.

**OFF** Even when a command to rotate the spindle is received, not rotate signal is issued to the internal spindle circuit.

Similarly, no signal is issued to the EXT2 connector.

EXTERNAL ONLY Even when a command to rotate the spindle is received,

not rotate signal is issued to the internal spindle circuit.

A signal is issued only to the EXT2 connector.

### 5-2 OVER AREA

5-2 OVER AREA <CONTINUE> Stored in Memory

Yes

**Factory Default CONTINUE** 

**Selection Choices** CONTINUE. **PAUSE** 

#### Description

This selects the action when the tool returns from a coordinate outside the cutting range to a coordinate inside the range. (The tool cannot actually be moved outside the cutting range, but the MDX-650/500's internal processing handles this as if it had.)

**CONTINUE** Operation is not paused upon return to the cutting

range. Cutting continues without interruption.

**PAUSE** Operation is paused when the tool returns to the

cutting range.

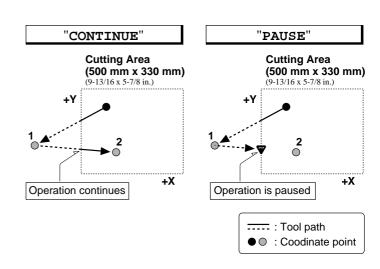

#### 5-3 SMOOTHING

5-3 SMOOTHING <ON>

Stored in Memory

Yes

Smoothing

Factory Default ON

Selection Choices OFF, ON **Description** 

Smoothing is a function for cutting smooth arcs and circles. This selects the type of smoothing. Smoothing can also be switched off. When shipped from the factory, this is set to [ON.] If arcs cannot be cut well using this setting, try changing it to [OFF.]

### 5-4 ACCELERATION

5-4 ACCELERATION <0.3G>

Stored in Memory

Yes

Factory Default 0.3

Selection Choices 0.05, 0.1, 0.3 **Description** 

This chooses the acceleration when moving the tool and table. Normally the default value (0.3 G) can be left unchanged. When cutting material that creates a high load, on rare occasions the acceleration may make it impossible to perform cutting. In such cases, the value should be changed.

### **6 COMMAND SET**

6 COMMAND SET <AUTO>

**Stored in Memory** 

Yes

Factory Default AUTO

Selection Choices

MODE-1,

MODE-2,

AUTO

**Description** 

This selects the RML-1 command mode. When set to [AUTO,] [MODE-1] or [MODE-2] is determined automatically. If automatic determination is not made correctly, find out what instruction system the application software (or driver software) uses for data that is sent, and change this setting to [MODE-1] or [MODE-2.] To determine which mode your software is sending data in, refer to the documentation for the software.

### 7 CONNECTION

7 CONNECTION <AUTO>

Stored in Memory

Yes

Factory Default AUTO

Selection Choices AUTO, SERIAL, PARALLEL **Description** 

This sets the type of interface used for connection to the computer. When set to [AUTO], the port is determined automatically. The communication parameters in effect when a serial connection is used are according to the parameters of the panel settings. If the interface cannot easily be determined when set to [AUTO], the setting should be made manually.

# **8 SERIAL PARAMETER**

### 8-1 STOP BIT

8-1 STOP BIT <1> **Stored in Memory** Yes

**Description** 

This sets the number of stop bits for the communication parameters.

**Factory Default** 

**Selection Choices** 

1, 2

8-2 DATA BIT

8-2 DATA BIT <8> **Stored in Memory** 

**Description** Yes

This sets the data bit length for the communication parameters.

**Factory Default** 

**Selection Choices** 7, 8

8-3 PARITY BIT

8-3 PARITY BIT <NONE> **Stored in Memory** 

Yes

**Description** 

**Description** 

This makes the setting for parity checking for the communication parameters.

**Factory Default** NONE

**Selection Choices** NONE, ODD, **EVEN** 

8-4 BAUD RATE

8-4 BAUD RATE <9600> **Stored in Memory** 

Yes

This sets the bit rate (transmission speed) for the communication parameters.

**Factory Default** 9600

**Selection Choices** 4800, 9600,

19200, 38400

#### 8-5 HAND SHAKE

8-5 HAND SHAKE <HARD-WIRE>

**Stored in Memory** 

Yes

**Description** 

This sets the type of hand shake for the communication parameters.

Factory Default HARD-WIRE

<u>Selection Choices</u> HARD-WIRE, XON/XOFF

### 9 COMPENSATE

9-1 X-COMPENSATE <100.00 %>

9-2 Y-COMPENSATE <100.00 %>

9-3 Z-COMPENSATE <100.00 %>

Stored in Memory Yes

Factory Default 100

Setting Range 99.90 to 100.10

> Steps 0.01

#### **Description**

This compensates for differences between the length specified by the program and the actual cutting length. This can correct for error due to temperature or humidity, as well as error due to individual differences from one machine to another.

If you change the compensation value, then switch the power off and back on. The changed compensation value is enabled after the power has been reset.

### 10 OTHERS

### 10-1 SENSOR MODE

10-1 SENSOR MODE Please Cursor Move

#### Description

The Z0 sensor included with the unit is used to set the Z0 point on the surface of the workpiece.

For details, see "2-4 Setting the Origin Points (XY Origin Point and Z0). - Setting Z0 with the Z0 Position Sensor".

### 10-2 SPINDLE UNIT

10-2 SPINDLE UNIT <HIGH TORQUE>

Stored in Memory

Yes

<u>Description</u>

This sets the type of the installed spindle to MDX-650/500. If a high-torque spindle is installed, choose [HIGH TORQUE]. If a high-speed spindle is installed, choose [HIGH SPEED].

Factory Default HIGH TORQUE

Selection Choices HIGH TORQUE, HIGH SPEED

#### 10-3 BUZZER

10-3 BUZZER <ON>

### **Stored in Memory**

Yes

### <u>Description</u>

Factory Default ON

Selection Choices ON, OFF This switches on or switches off the confirmation sound heard when a control key is pressed.

### 10-4 SENSOR HEIGHT

10-4 SENSOR HEIGHT <15000 um>

### **Stored in Memory**

Yes

# Factory Default\*

Setting Range 0 to 30000

**Steps** 10

### **Description**

The thickness of the Z0 sensor can vary slightly due to conditions of temperature or humidity. This allows the sensor thickness to be adjusted to match actual thickness.

\* The value that is set when shipped from the factory varies from one MDX-650/500 unit to another .

#### 10-5 REVOLUTION TIME

10-5 REVOLUTION TIME 0 Hour

#### **Description**

This displays the total rotation time of the spindle. The rotation time cannot be returned to [0] (zero).

The displayed time should be used as an indicator for performing periodic maintenance. (For more information about maintenance, refer to the separate "Setup & Maintenance.")

## 11 SELF MODE

### 11-1 SURFACE CUT

11-1 SURFACE CUT Are You Sure?[ENTER]

### **Description**

This menu item is for performing surfacing of the vacuum plate on the optionally available ZV-500A vacuum table. For more information, refer the User's Manual for the ZV-500A vacuum table.

\* This menu item must not be used to perform surfacing for a workpiece.

# 12 Rotary Control

12 ROTARY CONTROL

#### **Description**

This menu item is available when you are employ the optional rotary axis unit. If the rotary axis unit is not installed, you cannot enter this menu

# 13 To Coordinate

| *X | 0 | Y    | 0   |
|----|---|------|-----|
| Z  | 0 | 5000 | RPM |

### **Description**

This displays the current tool location and spindle speed. The units of measurement are in machine steps (1 step = 0.01 mm).

# 4-5 What to Do If...

### When the MDX-650/500 does not work...

Is operation paused? Cancel the paused state.

Is the power for the MDX-650/500 switched on?

Make sure the MDX-650/500 is powered up.

Is NC code chosen as the command set? Set the command set to RML-1. For more information about how to make the setting, see "Introduction" in this manual.

# When the spindle does not rotate ...

Is the SPINDLE COVER open?

Close the SPINDLE COVER.

Is [SPINDLE CONTROL] set to [OFF] or [EXTERNAL ONLY]?

Refer to "Descriptions of the Display Menus" and change the setting for "SPINDLE CONTROL" to "ON."

### Data cannot be sent

When using a serial connection, do the communication parameters for MDX-650/500 match the settings for the computer?

Refer to "2-2 Setting the Connection Parameters" to make the correct settings.

Has the connection cable come loose?

Make sure the connection cable is plugged in securely with no looseness at either end.

Is the correct connection cable being used?

The type of connection cable varies according to the computer being used. Also, some application software requires the use of a special cable. Make sure the correct cable is being used.

Is the correct output device set for the application or driver software? Refer to the manual for the application or driver software to set the output device correctly.

If you're using the included "2.5D DRIVER," refer to "Part 1 Installing the Software."

# The power does not come on...

Has the power cord come loose?

Make sure the power cord is plugged in securely with no looseness at either end.

# The message "Unusable Parameter" appears and operation stops

This appears when a specified parameter value is out of range.

In particular, this appears when the tool-down position (Z1) is set at a lower location than the Z-axis cutting range (105 mm). When cutting material of uneven thickness using the depth regulator nose, set the tool-down position at a lower height than the actual cutting depth (see "User's Manual 1 - Setup & Maintenance"). As a result, the tool-down position (Z1) is set at a location lower than the Z-axis cutting range (105 mm).

To clear the error message, switch off the power.

To avoid errors, place a flat board under the workpiece to serve as a lifting base.

# Changes to the feed rate and rotating speed of the spindle motor made while cutting is in progress do not take effect

Even when the MDX-650/500 is paused during cutting and the setting for the spindle rotating speed or feed rate is changed using the display menus, the changed setting may not take effect.

This is due to the following causes.

- After the setting was changed, a command for spindle rotating speed or feed rate contained in data already sent was executed.
- After the setting was changed, a command changing the spindle rotating speed or feed rate was sent from the computer. In such cases, change the setting on the computer.

# The expected cutting precision is not obtained

The expected cutting precision may not be obtained when the cutting parameters and the end mill do not match. This is due to the following causes.

- The amount of blade extension for the end mill is too long.
- The shank diameter of the blade is too narrow with respect to the cutting parameters.

In such cases, change the cutting parameters (the end mill's amount of blade extension or shank diameter) to match the object being cut.

# 4-6 Error Messages

An error message appears when the data being sent contains an error explained under "Description" in the table. However, only information about the error appears on the display -- sending of data is not stopped, and the next operation is not prevented. Pressing the [ENTER] key clears the error message from the display and pauses operation.

If an error occurs, correct cutting may become impossible. We recommend that you stop cutting and check the settings.

| Error message                      | Description                                                                                                    |
|------------------------------------|----------------------------------------------------------------------------------------------------|
| Command Not<br>Recognized          | Appears if an instruction that the MDX-650/500 cannot interpret is sent. This error is generated if an instruction from the [MODE-2] set is sent when the unit has been set to recognize [MODE-1,] or viceversa. Change the setting for the recognized instruction set, using the control panel, and this error should no longer occur.                                                                  |
| Wrong Number<br>of Parameters      | Appears if the number of parameters differs from the permissible number.                                                                                                    |
| Bad Parameter                      | Appears if the value specified for a parameter is out of the permissible range.                                                                                                    |
| Unknown<br>Character set           | Appears if an unusable character is specified.                                                                                                    |
| Position Overflow                  | Appears if coordinates being overflowed.                                                                                                    |
| Buffer Overflow                    | Appears if the polygon buffer is full.                                                                                                    |
| I/O Err: Output<br>Request Overlap | Appears if an output instruction is sent from the computer during execution of a previous output instruction. More precisely, there is a certain amount of delay between the moment an output instruction is given and the instant actual output begins. This error message appears if the new output request arrives during this delay time. (The delay time can be set using the [ESC].M instruction.) |
| I/O Err: Command<br>Not Recognized | Appears if a device control instruction that the MDX-650/500 cannot interpret is sent.                                                                                                    |
| I/O Err: Wrong Parameter           | Appears if an invalid parameter has been specified for a device control instruction.                                                                                                    |
| I/O Err: Out of Parameter range    | Appears if the value for a device control instruction parameter exceeds the permissible limit.                                                                                                    |
| I/O Err:Termination<br>Error       | Appears if the number of parameters for a device control instruction is more than that permissible.                                                                                                    |

| Error message                     | Description                                                                                                    |
|-----------------------------------|----------------------------------------------------------------------------------------------------|
| I/O Err:Framing/Par-<br>ity Error | Appears if a framing error, parity error, or overrun error occurs at the time of data reception. (There is a problem with one of these settings: Baud Rate, Parity, Stop Bits, or Data Bits. The protocol settings for the MDX-650/500 must be made correctly in order to match the settings your computer is set to use.) |
| I/O Err: Buffer<br>Overflow       | Appears if the I/O buffer has overflowed. (There is a problem with the connecting cable, or the settings for Handshaking. Make sure you are using a cable appropriate for the computer being used. Also, check that the setting for Handshaking is correct.)                                                               |
| I/O Err:Indetermina-<br>te Error  | Appears if an undefined communication error occurs.                                                                                                    |

# 4-7 Other Messages

Besides error messages related to commands or communication parameters, the following messages may also appear on the display.

| Error message                          | Description                                                                                                    |
|----------------------------------------|----------------------------------------------------------------------------------------------------|
| EMERGENCY STOP<br>EXT1 IS NOT CONNECT  | This appears when either the cable connecting the safety cover and the main unit or the key connector is disconnected.  Switching off the power clears the message.  Make the connections correctly, then switch on the power.                                                                                                    |
| EMERGENCY STOP<br>MOTOR LOCK XYZS      | The MDX-650/500 stops automatically if an excessive load is placed on the spindle or the X, Y, or Z axis during cutting. The message shown at left appears at this time. Switching off the power clears the message.  The overload may be due to excessive hardness of the material, an excessive amount of cuttingin, a feed rate that is too fast, or operation being impeded by cuttings. Take action such as changing the cutting parameters or cleaning the machine to eliminate the cause of the over load. |
| EMERGENCY STOP<br>SP/SFTY COVER OPEN   | This appears when the spindle cover or the safety cover is opened during operation.  SP: Spindle cover  SFTY: Safety cover  Switching off the power clears the message.  Close the covers, then switch on the power.                                                                                                    |
| CAUTION!<br>SP COVER OPEN              | This appears when the spindle cover is opened during standby.  SP: Spindle cover  Closing the cover clears the message and returns the display to the coordinate view screen.                                                                                                    |
| 10-1 SENSOR MODE<br>Please Cursor Move | This appears when the sensor mode is entered.                                                                                                    |
| 10>1 SENSOR MODE<br>ZOSENSOR NOTHING   | This error appears if the Z0 sensor is not connected when entering the sensor mode.  The display shows the message for several seconds, then returns to the previous screen.  Connection the Z0 sensor before entering the sense mode.                                                                                                    |
| 10>1 SENSOR MODE<br>SET Z ORIGIN!      | This appears when Z0 is set in the sensor mode.                                                                                                    |
| Comp. Effect After<br>Power On Again   | This appears when the value for [COMPENSATE] is changed. After setting the distance compensation value, switch the power off and on again to activate the change.                                                                                                    |
| CAN'T COPY<br>TOO BIG DATA             | When the amount of cutting data exceeds the capacity of the MDX-650/500's data buffer, this message appear when an attempt is made to perform recutting with this data. The data cannot all fit in the MDX-650/500's data buffer, so repeat cutting cannot be performed.                                                                                                    |
| CAN'T COPY<br>BUFFER EMPTY             | This message appears if repeat cutting is attempted when the data buffer is empty. Send cutting data before performing repeat cutting.                                                                                                    |

| Error message            | Description                                                                                                    |
|--------------------------|----------------------------------------------------------------------------------------------------|
| CAN'T COPY<br>COVER OPEN | This appears when the [COPY] key is pressed to attempt to perform copying while the spindle cover or the safety cover is open.  Closing the cover pauses operation. To perform copying, choose [CONTINUE]. To stop copying, choose [STOP]. |

# 4-8 List of RML-1 Instructions

\* 1 : -(2<sup>23</sup>-1) to +(2<sup>23</sup>-1)

### mode1

| Ins | struction         | Format                                                             | Parameter | •                          | Range [Default]               |
|-----|-------------------|--------------------------------------------------------------------|-----------|----------------------------|-------------------------------|
| @   | Input Z1 & Z2     | @ Z1, Z2                                                           | Z1        | Position on Z1             | -10500 to 0 [0]               |
|     |                   |                                                                    | Z2        | Position on Z2             | 0 to +10500 [0]               |
| Н   | Home              | Н                                                                  | None      |                            |                               |
| D   | Draw              | D x1, y1, x2, y2,, xn, yn                                          | xn, yn    | Absolute coordinate        | *1                            |
| M   | Move              | M x1, y1, x2, y2,, xn, yn                                          | xn, yn    | Absolute coordinate        | *1                            |
| I   | Relative Draw     | $I \triangle x1, \triangle y1, \triangle x2, \triangle y2,,$       | ∆xn, ∆yn  | Relative coordinate        | *1                            |
|     |                   | ∆xn, ∆yn                                                           |           |                            |                               |
| R   | Relative Move     | $R \triangle x1, \triangle y1, \triangle x2, \triangle y2, \dots,$ | ∆xn, ∆yn  | Relative coordinate        | *1                            |
|     |                   | $\triangle xn, \triangle yn$                                       |           |                            |                               |
| V   | Velocity Z-axis   | Vf                                                                 | f         | Feed rate for Z axis       | 0 to 85 [mm/sec] [2 [mm/sec]] |
| F   | Velocity X,Y-axis | Ff                                                                 | f         | Feed rate for X and Y axis | 0 to 85 [mm/sec] [2 [mm/sec]] |
| Z   | XYZ-axis          | Z x1, y1, z1,, xn, yn, zn                                          | xn, yn    | XY coordinate              | *1                            |
|     | Simultaneous Feed | Z x1, y1, z1,, xn, yn, zn                                          | zn        | Z coordinate               | *1                            |
| W   | Dwell             | Wt                                                                 | t         | Dwell time                 | 0 to 32767 [msec] [2 [msec]]  |
| ٨   | Call mode2        | ^ [mode2] [parameter]                                              |           |                            |                               |
|     |                   | [parameter] [;]                                                    |           |                            |                               |

### mode2

| Instruction        | nstruction Format                                                        |          | r                          | Range [Default]               |  |
|--------------------|--------------------------------------------------------------------------|----------|----------------------------|-------------------------------|--|
| DF Default         | DF;                                                                      | None     |                            |                               |  |
| IN Initialize      | IN;                                                                      | None     |                            |                               |  |
| PA Plot Absolute   | PA x1, y1 (,x2, y2,, xn, yn);                                            | xn, yn   | Absolute XY coordinate     | *1                            |  |
|                    | PA;                                                                      |          |                            |                               |  |
| PD Pen Down        | PD x1, y1 (,x2, y2,, xn, yn);                                            | xn, yn   | XY coordinate              | *1                            |  |
|                    | PD;                                                                      |          |                            |                               |  |
| PR Plot Relative   | PR $\triangle x1$ , $\triangle y1$ (, $\triangle x2$ , $\triangle y2$ ,, | ∆xn, ∆yn | Relative XY coordinate     | *1                            |  |
|                    | $\triangle xn, \triangle yn);$                                           |          |                            |                               |  |
|                    | PR;                                                                      |          |                            |                               |  |
| PU Pen Up          | PU x1, y1 (,x2, y2,, xn, yn);                                            | xn, yn   | XY coordinate              | *1                            |  |
|                    | PU;                                                                      |          |                            |                               |  |
| VS Velocity select | VS s;                                                                    | s        | Feed rate for X and Y axis | 0 to 85 [mm/sec] [2 [mm/sec]] |  |
|                    | VS;                                                                      |          |                            |                               |  |

## mode1, mode2 common instruction

| Instruction             | Format                          | Parameter |                        | Range [Default]               |
|-------------------------|---------------------------------|-----------|------------------------|-------------------------------|
| !DW Dwell               | !DW t [terminator]              | t         | Dwell time             | 0 to 32767 [0]                |
| !MC Motor Control       | !MC n [terminator]              | n         | Motor ON/OFF switching | -32768 to 32767 [motor ON]    |
|                         | !MC [terminator]                |           |                        |                               |
| !NR Not Ready           | !NR [terminator]                | None      |                        |                               |
| !PZ Set Z1&Z2           | !PZ z1 (,z2) [terminator]       | z1        | Z1 coordinates         | -10500 to 0 [0]               |
|                         |                                 | z2        | Z2 coordinates         | 0 to 10500 [0]                |
| !RC Revolution          | !RC n [terminator]              | n         | Spindle motor          | 0 to 15                       |
|                         |                                 |           | revolution speed       |                               |
| !VZ Velocity Select     | !VZ s [terminator]              | S         | Feed rate (Z axis)     | 0 to 85 [mm/sec] [2 [mm/sec]] |
| Z-axis                  |                                 |           |                        |                               |
| !ZM Z-axis Move         | !ZM z [terminator]              | Z         | Z coordinate           | -10500 to 0                   |
| !ZO Set Z0              | !ZO z [terminator]              | Z         | Z machine coordinate   | -10500 to 0                   |
| !ZZ XYZ-axis            | !ZZ x1, y1, z1,,                | xn, yn    | XY coordinate          | *1                            |
| Simultaneous Feed       |                                 | zn        | Z coordinate           | *1                            |
| !ZE Extention Axis Move | !ZE Xx1, Yy1, Zz1, Aa1, Xx2,,   | XY, Z, A  | Axis name (alphabet)   | A to Z or a to z              |
|                         | Xxn, Yyn, Zzn, Aan [terminator] | xn, ynzn  | Coordinate             | *1                            |
|                         |                                 | zn        |                        |                               |

# 4-9 Device Control Instructions

The Device Control instructions determine how communication between the MDX-650/500 and the computer will be handled using the RS-232C interface; and also are employed when relaying to the computer the status of the MDX-650/500. Some of them can be used to format the output for RML-1 instructions.

A Device Control instruction is composed of three characters: ESC (1Bh), a ".", and an uppercase letter. There are also two types of device control instructions: one carries parameters and the other does not.

Parameters can be omitted. Semicolons, ";" are used as separators between parameters. A semicolon without parameters means that parameters have been omitted. Device Control instructions with parameters require a terminator to indicate the conclusion of the instruction. A colon ":" is used as the terminator, and it must not be omitted.

No terminator is necessary for Device Control instructions without parameters.

| Instruction        | Format                                   | Parameter                    | Range ([] is default)  | Explanation                                            |
|--------------------|------------------------------------------|------------------------------|------------------------|--------------------------------------------------------|
| Handshake Instruc  | tions                                    |                              |                        |                                                        |
| ESC .B             | [ESC].B                                  | None                         |                        | Outputs the current remaining buffer capacity to       |
| Buffer Capacity    |                                          |                              |                        | the Output Remaining computer.                         |
| ESC .M             | [ESC].M <p1>;<p2>;</p2></p1>             | P1: Delay time               | 0-32767 (msec)         | Sets handshake output specifications.                  |
| Set Handshake      | <p3>;<p4>;<p5>;<p6>:</p6></p5></p4></p3> |                              | [0 (msec)]             |                                                        |
| Output             |                                          | P2: Output trigger character | [0 (Sets nothing)]     |                                                        |
| Specifications (1) |                                          | P3: Echo terminator          | [0 (Sets nothing)]     |                                                        |
|                    |                                          | P4: Output terminator        | [13 ([CR])]            | Note: When you specify some values to <p4> and</p4>    |
|                    |                                          | P5: Output terminator        | [0 (Sets nothing)]     | <p5>, always set 0 to <p6>. When you specify</p6></p5> |
|                    |                                          | P6: Output initiator         | [0 (Sets nothing)]     | some value to <p6>, always set 0 to <p5>.</p5></p6>    |
| ESC .N             | [ESC].N <p1>;<p2>;</p2></p1>             | P1: Intercharacter delay     | 0-32767 (msec)         | Sets an intercharacter delay, and also an Xoff         |
| Set Handshake      |                                          |                              | [0 (msec)]             | character for performing the Xon/Xoff handshake.       |
| Output             | <p3>; ••••• ;<p11>:</p11></p3>           | P2-P11                       | [All 0 (Sets nothing)] |                                                        |
| Specifications (2) |                                          | : Xoff character             |                        |                                                        |
|                    |                                          | (for Xon/Xoff)               |                        |                                                        |
|                    |                                          | Immediate response           |                        |                                                        |
|                    |                                          | character                    |                        |                                                        |
|                    |                                          | (for ENQ/ACK)                |                        |                                                        |
| ESC .H             | [ESC].H <p1>;<p2>;</p2></p1>             | P1: The number of bytes      | 0-15358 (byte)         | When receiving the ENQ character set by <p2>,</p2>     |
| Sets ENQ/ACK       | <p3>; •••••• ;<p12>:</p12></p3>          | for data block               | [80 (byte)]            | compares the value set by <p1> and the remaining</p1>  |
| Handshake Mode1    |                                          | P2: ENQ character            | [0 (Sets nothing)]     | buffer capacity, and returns the ACK character to      |
|                    |                                          | P3-P12                       | [All 0 (Sets nothing)] | the host computer when the remaining buffer            |
|                    |                                          | : ACK character (only        |                        | capacity is larger. The [ESC].H with no parameter      |
|                    |                                          | when <p2> is set)</p2>       |                        | performs a dummy handshake.                            |
|                    |                                          |                              |                        |                                                        |
|                    |                                          |                              |                        |                                                        |
|                    |                                          |                              |                        |                                                        |
|                    |                                          |                              |                        |                                                        |
|                    |                                          |                              |                        |                                                        |
|                    |                                          |                              |                        |                                                        |

| Instruction         | Format                          | Parameter                  | Range ([] is default)  | Explanation                                                           |
|---------------------|---------------------------------|----------------------------|------------------------|-----------------------------------------------------------------------|
| ESC .I              | [ESC].I <p1>;<p2>;</p2></p1>    | P1: Limit of the remaining | 0-15358 (byte)         | Used for performing the Xon/Xoff handshake and                        |
| Set Xon/Xoff        | <p3>; •••••• ;<p12>:</p12></p3> | buffer capacity            | [80 (byte)]            | the ENQ/ACK handshake mode 2.                                         |
| Handshake and       |                                 | (for Xon/Xoff)             |                        | The [ESC].I instruction with no parameter performs                    |
| ENQ/ACK             |                                 | The number of data         |                        | a dummy handshake. In a dummy handshake,                              |
| Handshake Mode2     |                                 | block bytes (for ENQ/      |                        | always returns the ACK character to the host                          |
|                     |                                 | ACK (mode2))               |                        | computer, regardless of the remaining buffer                          |
|                     |                                 | P2: ENQ character          | [0 (Sets nothing)]     | capacity, when receiving the ENQ character.                           |
|                     |                                 | (for ENQ/ACK (mode2))      |                        |                                                                       |
|                     |                                 | 0 (for Xon/Xoff)           |                        |                                                                       |
|                     |                                 | P3-P12                     | [All 0 (Sets nothing)] |                                                                       |
|                     |                                 | : Xon character (for Xon   | Xoff)                  |                                                                       |
|                     |                                 | ACK character              |                        |                                                                       |
|                     |                                 | (for ENQ/ACK (mode2))      |                        |                                                                       |
| ESC .@              | [ESC].@ P1;P2:                  | P1: Ignored                |                        | Controls the DTR signal (No. 20 pin of RS-232C).                      |
| Controls DTR        |                                 | P2: DTR signal control     | 0-255 [1]              | An even number parameter (e.g. 0) always sets the                     |
|                     |                                 |                            |                        | DTR signal to High without performing the                             |
|                     |                                 |                            |                        | hardware handshake. An odd number parameter                           |
|                     |                                 |                            |                        | (e.g. 1) performs the hardware handshake and                          |
|                     |                                 |                            |                        | controls the DTR signal according to the remaining                    |
|                     |                                 |                            |                        | buffer capacity.                                                      |
| Status Instructions |                                 |                            |                        |                                                                       |
| ESC .O              | [ESC].O                         | None                       |                        | Outputs the status codes of MDX-650/500 shown                         |
| in                  |                                 |                            |                        |                                                                       |
| Outputs the Status  |                                 |                            |                        | the table below.                                                      |
| of Buffer, Pause    |                                 |                            |                        | Code Meaning                                                          |
|                     |                                 |                            |                        | 0 Data remaining in buffer. 8 Buffer empty.                           |
|                     |                                 |                            |                        | 8 Buffer empty.  16 Data remaining in buffer. MDX-650/500             |
|                     |                                 |                            |                        | Data remaining in burier. MDX-050/500                                 |
|                     |                                 |                            |                        | being paused                                                          |
|                     |                                 |                            |                        | (Pause On being displayed).  24 Buffer empty, MDX-650/500 being       |
|                     |                                 |                            |                        | 24 Buffer empty. MDX-650/500 being paused (Pause On being displayed). |
|                     |                                 |                            |                        | paused (rause on being displayed).                                    |
|                     |                                 |                            |                        |                                                                       |
|                     |                                 |                            |                        |                                                                       |

| Instruction         | Format  | Parameter | Range ([] is defau   | lt) Explanation                                                                       |
|---------------------|---------|-----------|----------------------|---------------------------------------------------------------------------------------|
| ESC .E              | [ESC].E | None      | i tange ([] is asiaa | Outputs an error code related to RS-232C interface                                    |
| Output RS-232C      |         |           |                      | (see the table below), and clears the error                                           |
| Error Code          |         |           |                      | simultaneously. At the same time, the error being                                     |
|                     |         |           |                      | displayed is canceled.                                                                |
|                     |         |           |                      |                                                                                       |
|                     |         |           |                      | Error Possible cause and action                                                       |
|                     |         |           |                      | 0 No I/O errors                                                                       |
|                     |         |           |                      | 10 Cause: after execution of an output                                                |
|                     |         |           |                      | command, other output instructions are sent before the output was not completed.      |
|                     |         |           |                      | Action: let the computer to read the MDX-                                             |
|                     |         |           |                      | 500 output by the output instruction and then send another output instruction.        |
|                     |         |           |                      | 11 Cause: an error occurs in a device                                                 |
|                     |         |           |                      | control instruction.                                                                  |
|                     |         |           |                      | Action: correct your program.  13 Cause: parameters are overflowing.                  |
|                     |         |           |                      | Action: correct your program.                                                         |
|                     |         |           |                      | Cause: the number of the parameters set is more than specified or a colon ':' was     |
|                     |         |           |                      | not used to terminate.                                                                |
|                     |         |           |                      | Action: correct your program.                                                         |
|                     |         |           |                      | Cause: framing error, parity error or over-<br>run error at the time of data receipt. |
|                     |         |           |                      | Action: match the communication                                                       |
|                     |         |           |                      | protocols of both computer and MDX-                                                   |
|                     |         |           |                      | 650/500 (baud rate, data bit length, stop bit length).                                |
|                     |         |           |                      | 16 Cause: the I/O buffer overflows.                                                   |
|                     |         |           |                      | Action: This error does not occur when hardware handshake is performed, but           |
|                     |         |           |                      | may occur when software handshake is                                                  |
|                     |         |           |                      | performed. If this error occurs, check the                                            |
|                     |         |           |                      | remaining buffer capacity of the MDX-<br>650/500 and send less data than the          |
|                     |         |           |                      | remaining buffer capacity.                                                            |
|                     |         |           |                      |                                                                                       |
| ESC .L              | [ESC].L | None      |                      | MDX-650/500 outputs the size of the I/O buffer to                                     |
| Output I/O buffer   |         |           |                      | the computer when receiving this instruction.                                         |
| size                |         |           |                      | It usually outputs 1024 (bytes).                                                      |
| Abort Instructions  | IEGGI I | N         |                      |                                                                                       |
| ESC .J              | [ESC].J | None      |                      | Aborts both the currently executed device control                                     |
| Abort Device        |         |           |                      | instruction and output.                                                               |
| Control Instruction |         | N.        |                      | G d a d D G d d d                                                                     |
| ESC .K              | [ESC].K | None      |                      | Continues to execute the RML-1 instruction                                            |
| Abort RML-1         |         |           |                      | in operation, aborts other incoming RML-1                                             |
| Instruction         | IEGG: P |           |                      | instructions and clears the data buffer.                                              |
| ESC .R              | [ESC].R | None      |                      | Initializes all settings established by the device                                    |
| Initialize Device   |         |           |                      | control instructions. Execution of [ESC].R brings                                     |
| Control Instruction | 1       |           |                      | the same states as the following device control                                       |
|                     |         |           |                      | instructions are executed.                                                            |
|                     |         |           |                      | [ESC].J, [ESC].M:, [ESC].N:, [ESC].H:,                                                |
|                     |         |           |                      | [ESC].I: and [ESC].@:                                                                 |

# 4-10 Display Menus Flowchart

# **MDX-650**

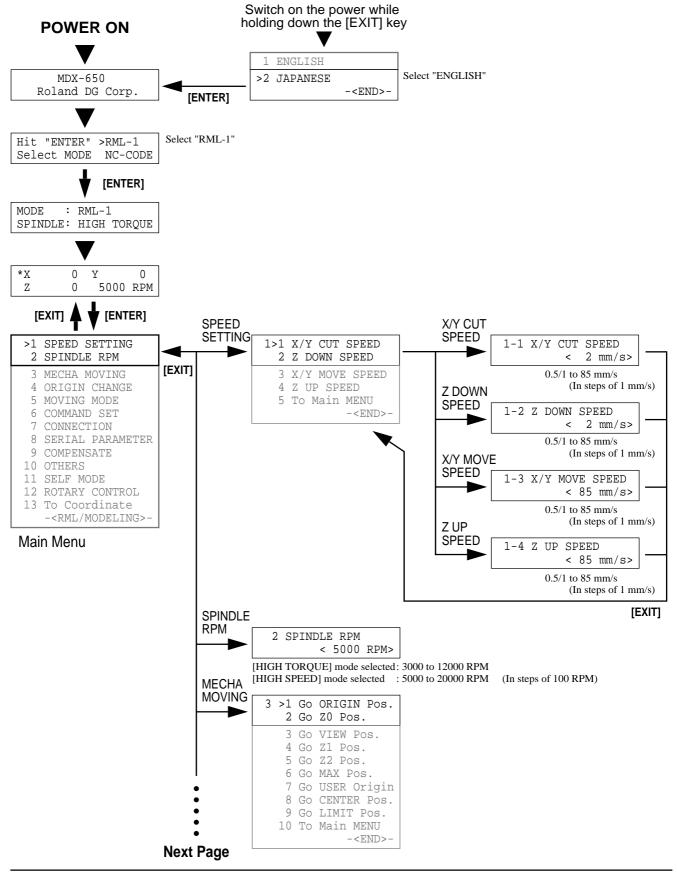

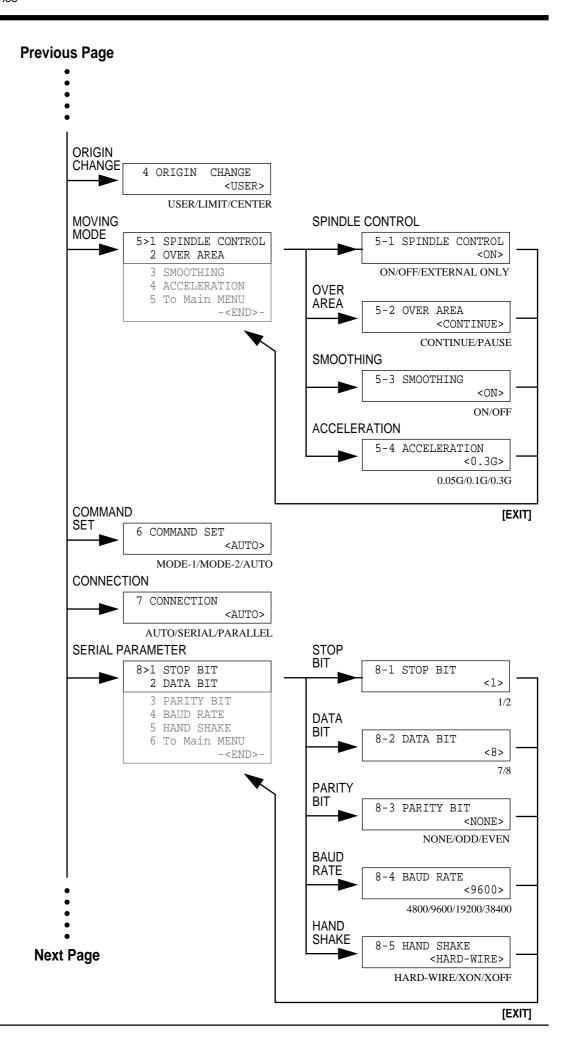

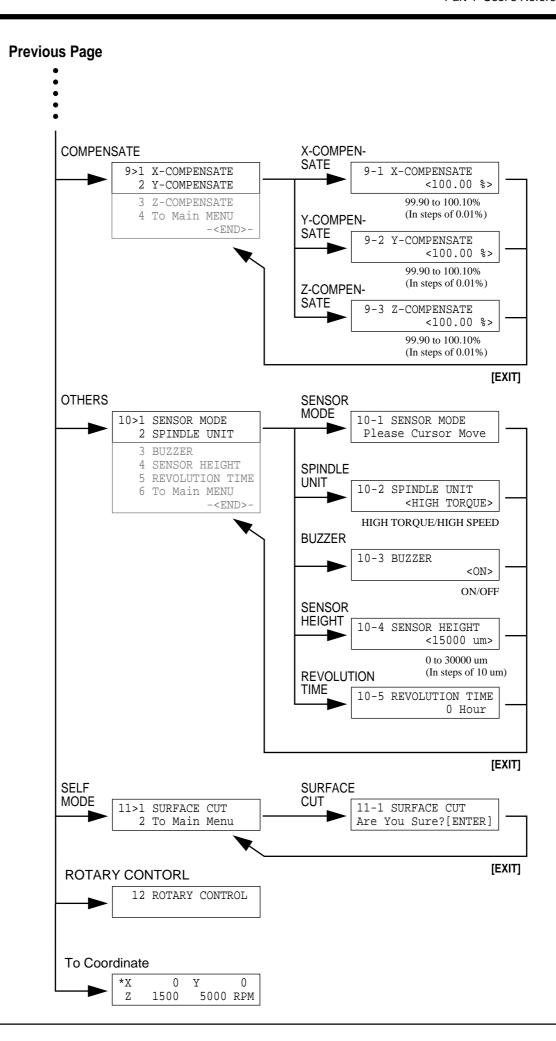

### Press the [PAUSE] key

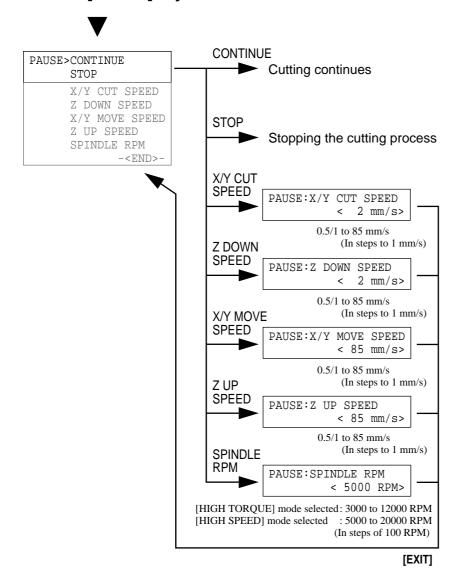

## **MDX-500**

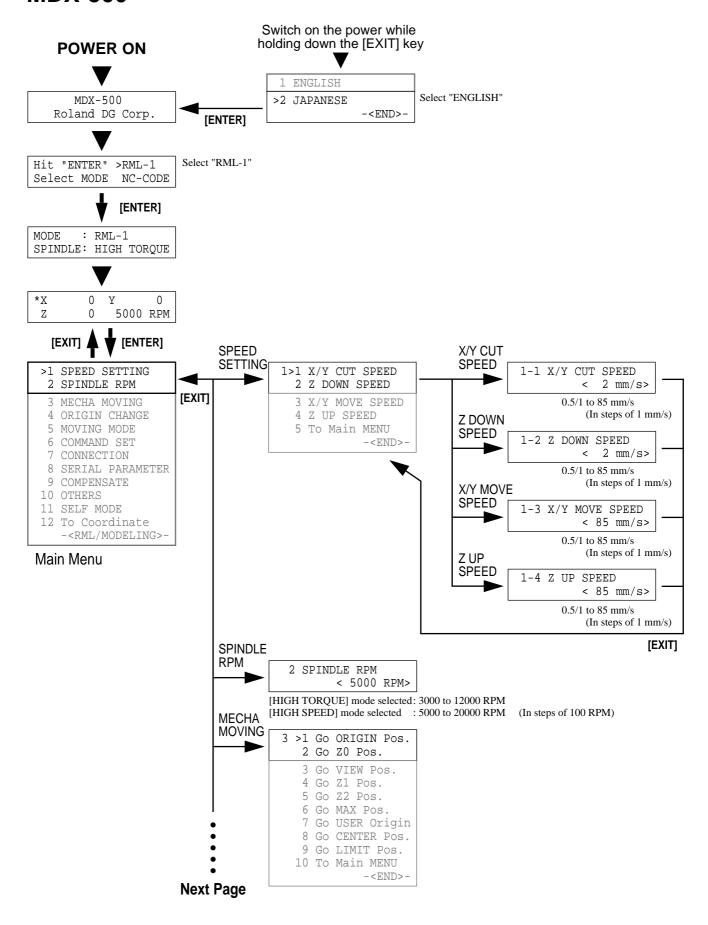

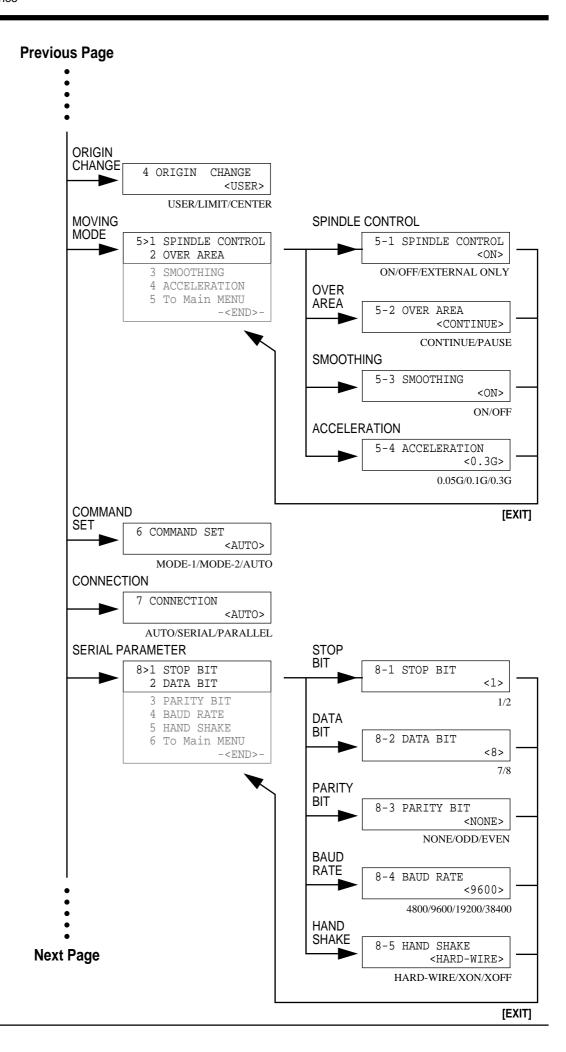

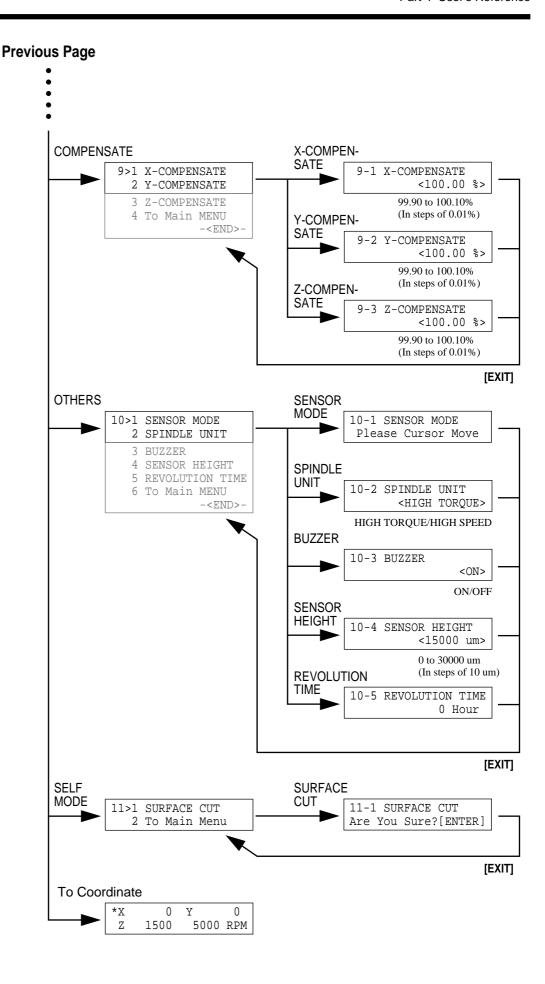

### Press the [PAUSE] key

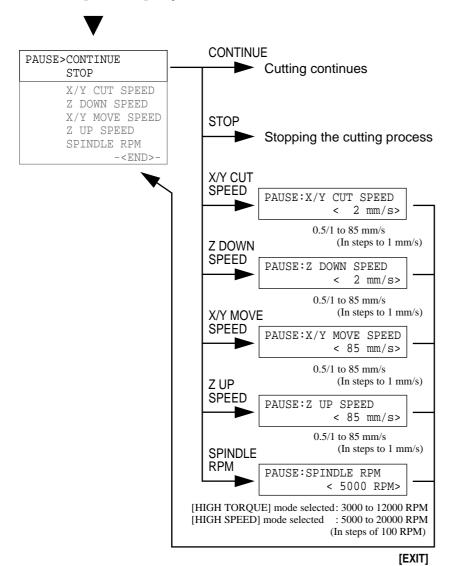

# - MEMO -

## - MEMO -

104

**Roland**